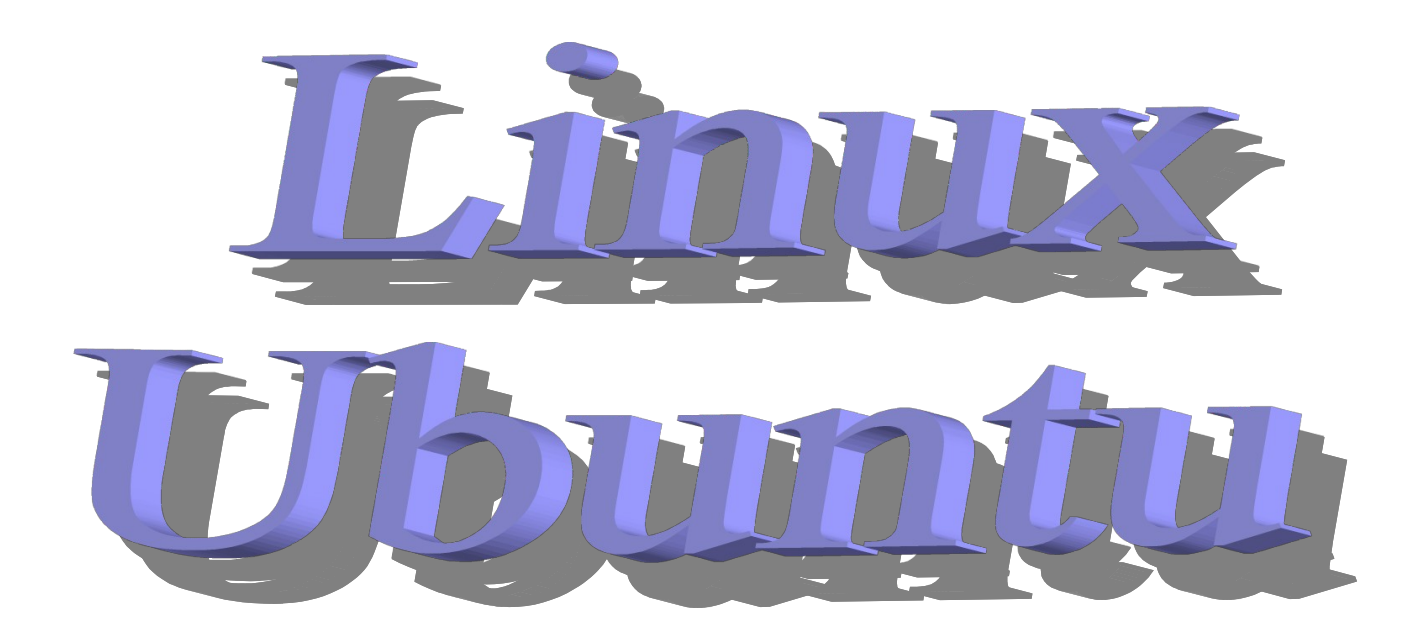

# **Секреты и настройки**

**Перед вами вторая моя книга по настройкам и секретам Linux Ubuntu от версии 9.04 до версии 10.04**

**В сети стало слишком много советов по Linux Ubuntu и выбрать что то действительно рабочее, крайне трудно. Есть еще официальные сайты и форумы, но на них так мало советов, а если и есть какие то намеки на советы, то это больше для профессионалов а не для начинающих пользователей, которые только что перешли на Linux и им нужно советы «разжеванные» и понятные. Советов я собрал мало, но они самые востребованные среди пользователей. Что из этого вышло, судить вам. Все советы, замечания и предложения, просьба высказывать не стесняясь, так как только благодаря отзывам пользователей и создавался этот труд.**

> **С уважением Amshegar (Михаил Бусаргин) Skype: amshegar33 Email: amshegar33@gmail.com**

## **Советы Linux Ubuntu 9.04/9.10/10.04**

## **Содержание:**

- **3 Для чего нужен Linux**
- **4 Сравнение версий (достоинства и недостатки)**
- **5 Сравнение других дистрибутивов на базе Ubuntu**
- **6 Обзор установленных программ (настройка и использование)**
- Настройка «Наутилус» (фон, эмблемы, команды, администрирование)
- wine
- audacity
- audacious
- DeVeDe
- ISO Master
- Звукозапись
- Медиаплеер VLC
- Nero Linux (или Brasero)
- Просмотр изображений gThumb
- Редактор изображений Gimp
- OpenOffice: Рисование
- BitTorrent
- Firefox Web Browser
- Firestarter
- Skype
- OpenOffice: Редактор текстов
- OpenOffice: Электронные таблицы
- OpenOffice: Презентации
- BleachBit
- gISOMount
- Ubuntu Tweak
- Unetbootin (как сделать загрузочную USB флэшку)
- Антивирус, проверка на руткиты
- Снимок экрана
- Текстовый редактор (настройки и секреты временных файлов)
- Программа Gparted (редактор разделов)
- Автозагрузка программ

## **Секреты, настройки, решение проблем**

- Секреты и настройка Grub
- Настройка сканера
- Настройка 3g usb модема
- Ярлыки (создание ярлыков на рабочем столе)
- Кнопки запуска на рабочем столе
- Два монитора (подключение телевизора к компьютеру)
- Настройка virtualBox
- Переключение раскладки клавиатуры (картинки вместо букв)
- Как установить шаблоны для отображения правой кнопки «создать»
- Настройка ик-порта (usb irda)
- Как сохранить просмотренные онлайн фильмы
- Установить загрузку Linux в Windows
- Что делать если Linux завис...
- Как переименовать все файлы в каталоге за один раз
- Как узнать что загружает систему и убрать это
- Как восстановить удаленные файлы
- Как поставить значки «корзина», «компьютер», «сеть» (как в Windows)

## **Рекомендуемая литература, ссылки**

#### Для чего нужен Linux

Линукс — это прежде всего свобода. Причем свобода в разных проявлениях! Открытый программный код, защита от вирусов, бесплатные дистрибутивы (дистрибутив - это операционная система) и программы на все случаи жизни. Есть правда и здесь платные программы с закрытым исходным кодом, но таких очень мало и к тому же всегда можно найти бесплатный аналог.

Многие могут возразить по поводу сравнения Windows и Linux, что лучше и спор этот будет долгим. Я не переубеждаю вас сразу перейти на Linux, я лишь показываю достоинства этой операционной системы (ну и недостатки конечно). В любом случае, выводы делать вам. В windows вы привыкли к простоте установки программ и оборудования, но уверяю вас, что в Linux это если не легче, то уж точно не тяжелее. Говорят, что лучше поставить лицензионный windows с лицензионным антивирусом, но посчитайте сколько это будет стоить? К тому же насколько это надежно? Те, кто это купил и поставил на свой компьютер, говорят что ни одного вируса на их компьютер не попало и сбоев не было! Но давайте спросим, что будет, если вирус окажется не из робкого десятка и проберется на этот компьютер? А может он уже там и отсылает потихоньку ваши личные данные крэкерам? А вы тешите себя пустой надеждой... Вирусы постоянно пишутся новые и быть в безопасности не гарантирует ни один антивирус! Я проверял лицензионные windows с лицензионными антивирусами на предмет утечки информации, результаты не утешительные. Некоторые новые модифицированные вирусы и кейлоггеры работали на этих системах «как рыба в воде», а windows при этом показывала надежную защищенность! Брандмауэры, антивирусы, файрволы и т.д. могут «ослеплятся» специальными программами (вирусами) и даже скриптами на сайтах (хотя настроенная windows, скрипты не пропустит).

Есть еще кое что: вы никогда не увидите в линукс «синий экран смерти», который могут часто наблюдать пользователи windows (даже лицензионной версии). А в линукс (если он зависнет, есть комбинация клавиш, которые безопасно и без потери данных перезагрузят систему).

В Linux все гораздо проще! Вирусов здесь нет и быть не может. Здесь нет среды для запуска этих программ и скриптов. Вы работаете, отдыхаете и гуляете на просторах интернет, при этом остаетесь абсолютно защищенными от воздействия вредных программ. Здесь нет (ну или почти нет) ненужного хлама из временных файлов засоряющих вашу систему.

Знаете главный принцип windows пользователей говорящих что их система самая лучшая? Это компьютерные игры! Если человек установил Linux и не смог включить игру NFS или GTA, он тут же объявляет эту операционную систему плохой, сложной и бесполезной, а нужно было только лишь прочитать помощь, или подобную справку помощи. Но как правило ни кто не читает помощь, а надеются на свою «гениальность», мол зачем мне это, я и так разберусь, ну а если не разберусь, то значит это никому не нужно. Вспомните, что делали пользователи Windows, которые первый раз увидели компьютер? Правильно, они ничего не знали, даже как посмотреть фильм или послушать музыку, не говоря уже об отправке писем через интернет! И что они делали? Выкидывали компьютер, или начинали изучать? По моему вывод очевиден, если нужно что то получить, нужно что то сделать. Многие отправлялись на компьютерные курсы платя при этом не малые деньги и получали хоть какое то представление о работе компьютера. Некоторые брались изучать компьютер самостоятельно (так называемые самоучки). Хотя курсы и дают некоторые знания, но как правило те, кто взялся изучать самостоятельно, намного лучше будут знать (и это касается любой сферы деятельности). Все это потому, что если человек взялся изучать все сам, значит он в этом заинтересован. Возьмите известные группы, в которых музыканты не знали ни одной ноты, или великих художников не ходивших в художественную школу, или великих хакеров, не закончивших ни одного института. Этот эффект происходит от сильного стремления что то познать (в любой сфере), а курсы, школы и т.д. только портят это стремление. Почему? Потому, что убивают на корню все «бредовые» идеи и творческий подход. Например, художник не имеет права нарисовать яблоко, пока не расчертит квадрат, хотя до поступления в школу, он мог нарисовать это за пару минут без разлиновки листа... Это касается и музыки, когда «бьют по пальцам» и твердят, что нужно начинать играть по нотам, а не не слух. Поэтому пробуйте сделать хоть что то сами и помните золотое правило: «что бы вы ни слелали на компьютере, он от этого не взорвется!».

Если коснуться темы хакерства, то я предпочитаю старую трактовку этого слова: «Хакер это свободомыслящий человек, не любящий ограничений навязанных обществом или конкретным

человеком в любой отрасли, будь то компьютеры, астрономия, строительство, или сельское хозяйство.» И еще, мне понравилась цитата с фильма «Мастер и Маргарита»: «Всякая власть является насилием над людьми». Поэтому я считаю хакера свободным человеком, но это не распространяется на взломщиков, которые воруют личные данные пользователей, уничтожают их, или другим каким способом наносят вред обществу — это преступники. Одно дело узнать о наличии уязвимости, и другое дело ею воспользоваться.

Для начала, если вы пользуетесь windows, можно поставить Linux второй операционной системой на ваш компьютер — это даст вам время на привыкание и адаптацию к новому. В этом случае, при включении компьютера, будет выдаваться сообщение спрашивающее: «что вы хотите загрузить windows или linux?». Поверьте, для того чтобы полюбить линукс всем сердцем, попробуйте поставить себя на место пользователя, который впервые включил компьютер и приготовился к познанию нового (Linux не уступает в простоте windows). Много времени я провел с Linux, были и радости и разочарования, но преодолев это, я почувствовал легкость от использования этой операционной системы и свободу, о которой и не мечтал пользуясь windows.

#### Сравнение версий (достоинства и недостатки)

Ну вот и добрались мы до этой главы. Для сравнения давайте посмотрим сколько есть версий windows: 95/98/ME/2000/XP/Vista/7 но на данный момент могут использоваться только последние три версии (так как 95/98/ME/2000 установятся только на старых компьютерах где нет SATA винчестеров). Как же обстоят дела с Linux? Здесь хочу вас и удивить, и обрадовать, может где то даже и напугать :) Дистрибутивов Линукс есть сотни... Но как выбрать тот, что вам нужно? Вывод очевиден: вам нужен тот, который имеет хорошую поддержку в интернете, огромную базу программ и приличную помощь, к тому же он должен быть простым в использовании и настройке. Запустив данные параметры в интернет поиск, мы получим только один ответ: Linux Ubuntu.

На данный момент самые стабильные версии Ubuntu 9.04 и Ubuntu9.10 (основаны на Debian). Эти версии отличаются друг от друга не только внешним видом, но и настройкой и поддержкой оборудования. Возьмем например программу Skype для общения в интернет, в версии 9.04 моя веб-камера Canyon работала, но в версии 9.10 нет и никакие танцы с бубном не помогли (но это не означает, что ваша камера так же не будет работать). Версия 9.10 требовала обновить мой биос, иначе система охлаждения ноутбука просто не работала. Теперь возьмем настройку «управление питанием» для ноутбука, в версии 9.04 есть пункт «при закрытии крышки ноутбука, ничего не делать». Вроде бы и мелочь, но мне это необходимо, а вот в версии 9.10 этого нет. Зато есть в версии 9.10 улучшенная поддержка второго монитора. Например у меня в ноутбуке есть выход S-video через который я люблю включать мультфильмы своим детям на телевизор и при этом работать на компьютере (телевизор я использую как второй монитор). В версии 9.04 нужно было перезагружать компьютер, а в версии 9.10 просто включить данную опцию в настройках экрана без перезагрузки. Но на этом различия не заканчиваются. В версии 9.10 есть более гуманный способ извлечения USB флэшки (USB брелок), по сравнению с версией 9.04. Нужно нажать правой клавишей на подсоединенной флэшке и выбрать «безопасно извлечь». В версии 9.04 флэшка после этого еще светит своим индикатором, что означает не полное отключение устройства, зато в версии 9.10 индикатор гаснет и можно без боязни потери данных извлекать ее из USB. В версии Ubuntu 9.10 новое ядро системы. Говорят это дает улучшенную поддержку оборудования и защиты, но мой сканер Mustek как не работал с предыдущей версией, так и не работал с новой, без предварительных манипуляций (пользователи windows загибают палец в свою пользу, но не спешите делать выводы). В 9.10 намного лучше настройка звука и микрофона по сравнению с версией 9.04. Управление автозагрузкой программ и модулей в версии 9.10 не на высоте. К примеру нет пункта меню «службы», а есть только «запускаемые приложения», что не может не разочаровывать. В принципе можно все установить, но желательно работать сразу «из коробки». Есть еще одно не маловажное отличие этих версий — это «установка и удаление программ». Здесь в версии 9.10 вы можете удалить то, что в предыдущей версии удалить не возможно, например удалить почтовую программу Evolution (мне она не нужна, так как я использую плагины в Firefox), удалить поддержку принтера (если его нет у вас), ну и много чего еще. Например можно удалить программу для Palm (карманного компьютера), кому она нужна, если нет самого Palm? Можно удалить не весь OpenOffice (бесплатный аналог Microsoft Office), а

только формулы, графики и рисование (если вам они ни к чему), оставив только редактор текста и электронные таблицы например. В версии 9.04 это сделать не удастся, из за ошибки связи с другими программами. А ведь подумайте, сколько свободного места вы сэкономите! Но сейчас ведь выпускаются винчестеры на 100 и более гигабайт и говорят обычно «пусть стоят эти программы, у меня места хватает!». Но это не только занимаемое место на жестком диске, но и скорость загрузки и работы системы. Поэтому желательно оставлять на компьютере только то, что вы используете, а не все подряд. Например зачем вам несколько браузеров, почтовых программ, или видео плееров? Если можно обойтись только чем то одним (ну выберите лучшую программу из предложенных и оставьте ее, а остальное удалите). Помните, что скорость и чистота системы (только нужные программы и все данные по нужным папкам) — это признак хорошего компьютерщика. Заботьтесь о компьютере не загружая и не захламляя его, и он ответит вам скоростью, надежностью и долговечностью!

Если вам пока не понятны некоторые слова, пункты меню и выражения, подождите до конца книги и вы во всем разберетесь. Обещаю — это будет не сложно и безболезненно. :)

Теперь давайте разберем сравнение других дистрибутивов на базе Ubuntu. В сети есть множество таких систем и все они сделаны на свой лад, поэтому давайте возьмем только три из них: Zorin-os, Ultimat-edition и Linux Grusha.

Попался мне на просторах интернет вот такой образ: zorin-os-2-live-32.iso естественно, что сразу захотелось его проверить и протестировать, что я и сделал, а результаты смотрите сами. Бросается в глаза приятный синий фон, меню "пуск" в виде Windows, хотя это Гном оболочка на базе Ubuntu 9.10. Программ мало, но они нужные (хотя я бы поставил еще skype, так как мне это нужно для работы). Поддержка mp3 и avi, то есть вы можете сразу смотреть фильмы и слушать музыку без установки дополнительных кодеков. Есть установленная программа Wine для запуска Windows программ. Скорость работы дистрибутива действительно хорошая. Но некоторое пришлось настраивать руками, так как включены графические эффекты для приятной работы, но тормозящие систему. Поэтому пришлось их отключить. Вообще включать "красивости" в компьютере - это мне кажется лишним, но это только мое мнение, которое может не совпадать с вашим. Нет поддержки русского языка, пришлось ставить его самостоятельно. Такое ощущение, что человек старался сделать это для себя, но решил выложить в интернет. В общем не плохо. Красиво, быстро и надежно, так как установлен файрвол (жаль что нет антивируса). Моя оценка 8 из 10. И то только из за некоторых настроек, которые самостоятельно пришлось сделать. А так просто супер (автору спасибо).

Вообще антивирус в Linux нужен только для того, что бы проверить файлы для пользователя Windows. Вы что то скачали, а на работе, или у друга стоит виндовс и если вы этот файл не проверите, то можете запросто занести ему вирус и услышать "лестный" отзыв о себе и вашем профессионализме. Уверяю вас, что больше пользователь брать ничего у вас не захочет. Ведь он может подумать даже такое, что это вы специально принесли вирус что бы что то выведать, или просто убить его компьютер.

Дальше исследуем Ultimat-edition — так же на базе Ubuntu 9.10 (хотя в интернете есть версия этого дистрибутива и под Ubuntu 9.04). Что мы имеем? Красивый внешний вид с черным оформлением и приятными курсорами. Есть установленные кодеки для avi и mp3. Но установленных программ просто куча. Когда я увидел сколько установлено программ, захотелось сказать из культурного выражения только одно: «получи фашист гранату». Зачем так мусорить в системе, для меня осталось загадкой. Например куча программ выполняющие одну и туже функцию. Наверно решили дать все, для всех, но получилось как в поговорке: «хотели как лучше, а получилось как всегда». Хотя если нет интернета, то установив этот дистрибутив, можно просто удалить не нужное и пользоваться оставшимся (но это не выход и мне кажется, что лучше делать все в меру). Мне пришлось два часа удалять все не нужное, но так и осталось несколько программ отказавшихся удаляться. Автору нужно взять пример с предыдущего дистрибутива. По моему мнению оценка 3 из 10.

Последний дистрибутив (но не по качеству) — это Linux Grusha. Это первый достойный дистрибутив Украины на базе Ubuntu 9.04 и Ubuntu 9.10. Эта сборка имеет хорошую справку, русификацию и поддержку в интернет, а это не мало важно. Сразу после установки попадаем в

оболочку KDE (Windows пользователи наверно смотрят на это с непонятными чувствами, но это правда. В Linux есть несколько оболочек, а в Windows только Explorer). Тема, курсоры, обои и общий вид красивый. Правда есть одно НО. В этой системе очень много программ, которые не используются и только загромождают компьютер. По количеству установленного софта, может соперничать с Ultimat-edition. Но так как этот дистрибутив только развивается, есть планы на создание действительно хорошей операционной системы. В скором времени появится Linux Grusha с оболочкой Gnome и «джентльменским набором программ». Радует хорошо продуманный сайт этой ОС, с форумом, где есть много отзывов и решений возникающих проблем. Сам дистрибутив тянет пока на 5 из 10. Но мне кажется, что это только начало большого и действительно стоящего проекта. Хотя если они так будут продолжать, то ничего хорошего не будет. Как говориться — ближе к делу(телу).

## **Вы загрузили систему, что дальше?**

Посмотрите на то, что вы видите. В верху располагается панель для перехода к нужному меню программ, или настроек: •• Приложения Переход Система Э О

**SEE SEE ALCORE AND BTO, 30 Map, 12:41** master

**«Приложения»** - для мгновенного перехода к установленным программам. Программы отсортированы по группам для удобства, поэтому в группе «Графика» нет программ для интернет, а в группе «интернет» вы никогда не увидите программ для офиса. Здесь все имеет свое место, как ваши вещи по полочкам в шкафу. (Сравните пользователей windows, у которых «каша» в меню, вместо отсортированного списка. Хотя был когда то «БедОс2 Таня» на базе windows 98, в котором это было продумано и отсортировано).

**«Переход»** - для быстрого перехода в папки и диски вашего компьютера.

**«Система»** - в этом меню, как видно из названия, только настройки системы.

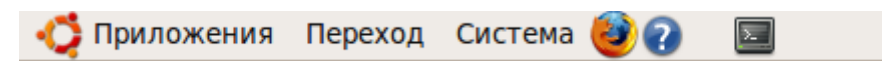

Далее вы видите ярлык браузера Firefox и значок помощи. Чуть правее есть несколько значков: раскладка клавиатуры, подключение к интернет, громкость, часы и кнопка смены пользователя. Для того, что бы поставить сюда что то свое, нажмите правой клавишей мышки на чистом месте этого меню и выберите «Добавить на панель...». Если в открывшемся меню вы не нашли что то свое (нужное вам), не расстраивайтесь. Можете это добавить сами. Давайте добавим к примеру ярлык для программы «терминал» в наше меню. Нажмите комбинацию клавиш Alt+F1 (или мышкой на меню «Приложения») и в открывшемся меню перейдите на меню «стандартные», затем выберите «Терминал» и нажмите на нем правой клавишей мышки, выберите «Добавить эту кнопку запуска на панель».

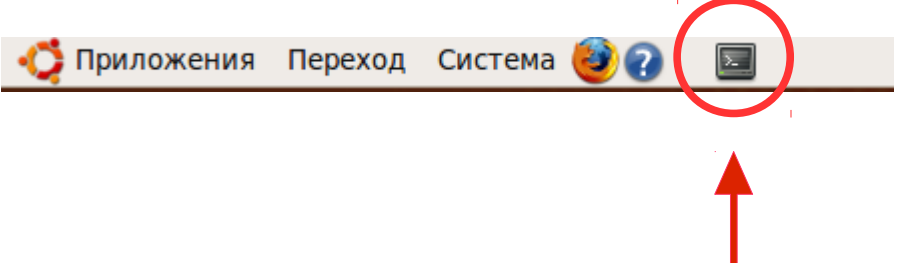

Но если вы передумаете и захотите удалить только что созданный ярлык с панели, нажмите на нем (ярлыке) правой клавишей мышки и выберите «Убрать с панели». Таким образом вы потом сможете добавлять как свои программы, так и папки. Согласитесь, что это очень удобно, держать под рукой все необходимое для быстрого запуска.

Теперь обратите внимание на часы если нажмете на них левой клавишей мышки:

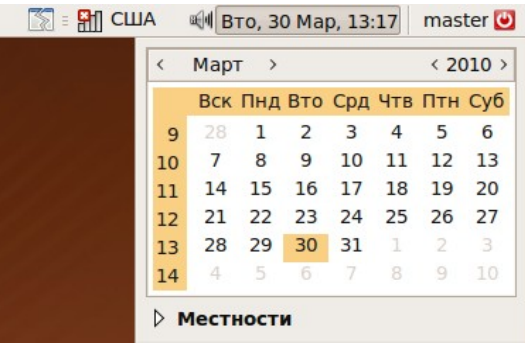

Здесь есть календарь и настройка погоды (нажмите на «Местности»), правда с погодой вам повезет, только если вы найдете свой город и будете подключены к интернет. Но здесь еще есть и органайзер Evolution (если вы его не удалили), открыть который можно дважды нажав мышкой на нужной вам дате. Откроется почтовая программа, которая при первом запуске потребует ввести данные вашего почтового ящика интернет. Закрыть это меню можно просто нажав мышкой еще раз на часах.

Внизу вашего экрана так же есть панель:

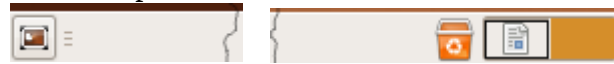

Здесь мы видим с лева на право: значок для сворачивания всех открытых окон для доступа к рабочему столу (по умолчанию есть комбинация клавиш: Ctrl+Alt+D). Нажмите на нем мышкой, или комбинацию клавиш и увидите ваш рабочий стол, для восстановления свернутых окон, нажмите на нем еще раз, или повторно комбинацию клавиш. Если хотите настроить свою комбинацию клавиш для этого (и не только) действия, сделайте следующее: нажмите на верхней панели меню «Система», перейдите на меню «Параметры» и нажмите на «Комбинации клавиш клавиатуры». В открывшемся окне выберите нужное действие и нажмите свою комбинацию клавиш.

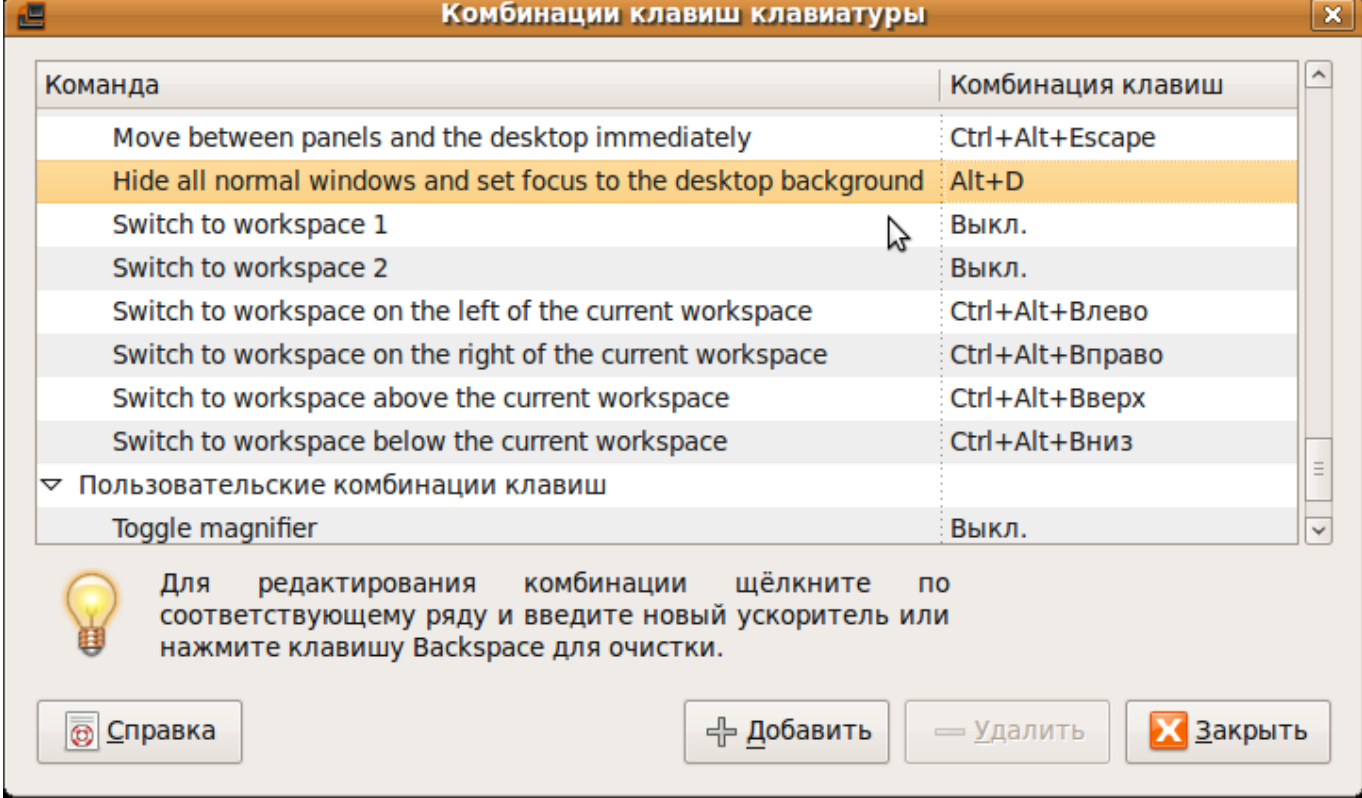

Например у меня сворачивание всех окон для доступа к рабочему столу — это Alt+D, но вы можете сделать так как удобно только вам.

Дальше на нижней панели идет значок «корзина» - сюда попадают ваши удаленные файлы, но если вы хотите что то удалить минуя корзину (не помещая в корзину), то выделите удаляемый файл или папку и удерживая клавишу Shift нажмите клавишу Del. Предупреждаю, что восстановить

удаленные файлы в Windows, можно практически с закрытыми глазами, но в Linux эта процедура восстановления займет некоторое время и нет стопроцентной гарантии восстановления. Запомните — чем больше по размеру удаляемый файл, тем тяжелее его восстановить. Но это тема отдельного разговора, к которому мы вернемся позже.

Дальше обращая ваше внимание на нижнюю панель, хочу показать вам нечто очень полезное, чего нет в Windows. Это несколько рабочих столов:

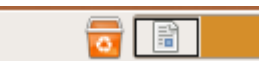

На данный момент их всего два, но можно сделать больше. Для чего это? Подумайте сами, вы открываете несколько окон и в конце концов заполняете все рабочее пространство путаясь и теряясь. Теперь это не проблема. Открывайте например интернет только на втором рабочем столе, в то время как на первом вы пишете реферат, смотрите фильм, или занимаетесь графическими программами. Переключиться с одного стола на другой, можно нажав на Ctrl+Alt+стрелка влево. Вернуться обратно: Ctrl+Alt+стрелка вправо. Заметьте, что при переходе на другой рабочий стол, иконки открытых окон приложений с первого рабочего стола, пропадают. Но они появятся снова, как только вы вернетесь обратно на предыдущий стол. Пользователи Windows нервно курят в сторонке...

Хотел перейти к настройкам и использованию программ, но если вы начинающий пользователь, и мало знакомы не только с Linux, но и с Windows, советую вам прочитать литературу по ссылкам в конце книги.

## **Теперь давайте разберемся с тем, что у нас установлено из программ, и как с этим работать:**

Не забудьте, что эти программы можно выбрать в верхней панели меню «Приложения». Первое, что мы запустим и проверим, это программа **Nautilus** (аналог Explorer в Windows). Перейдите в меню «Переход» затем нажмите на папку «Документы». Вы видите перед собой папки, файлы и диски вашего компьютера. Переход по папкам осуществляется быстро и просто, нажмите лишь слева на нужной папке или диске и справа увидите результат (что есть в выбранной вами папке). Хотите как то украсить вашу программу Nautilus? Вы все еще в папке «Документы»? Тогда нажмите на меню «Правка» - «Фон и эмблемы». Откроется окно с настройками, в которых можно установить как фон, так и эмблемы. Выберите понравившейся фон и перетащите на правое окно Nautilus, а для удаления фона, выберите фон «сброс» и перетащите его так же как и фон. Если с фоном все понятно, то что сделать с эмблемами? Эмблемы нужны для файлов, которые вы хотите отметить для себя. Например если у вас несколько файлов, но только один важный для вас, вы можете отметить его понравившейся эмблемой.

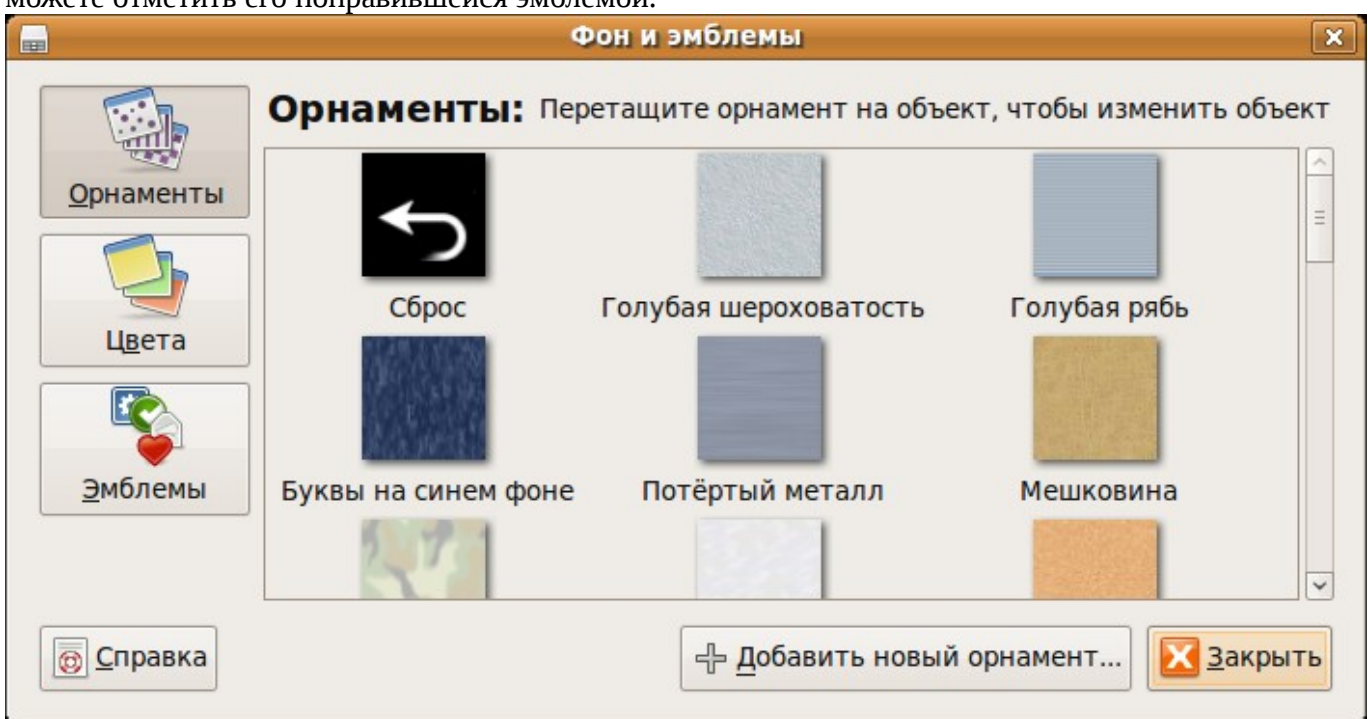

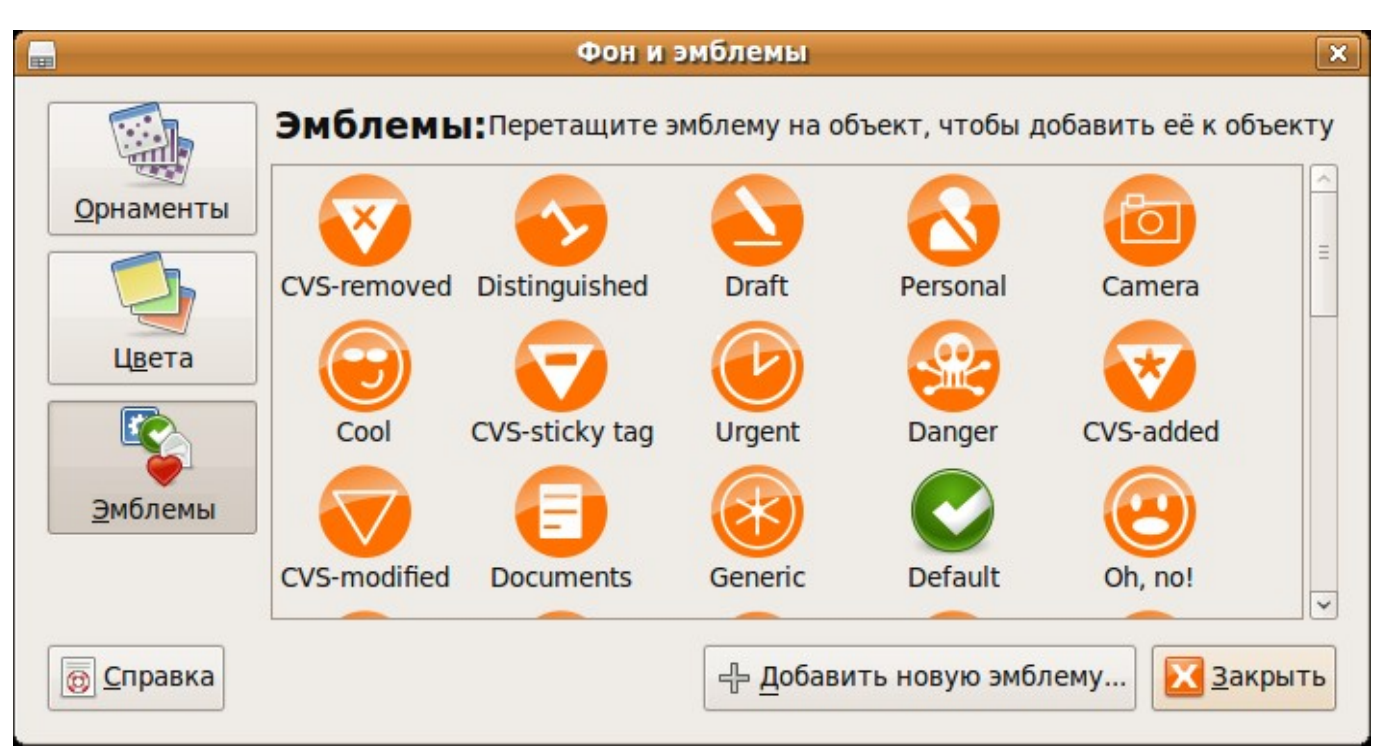

Для копирования файлов в наутилусе, удерживать "Ctrl" и переместить мышкой. Для создания ссылки, нажать "Ctrl"+"Shift" и перетащить мышкой. Переместить файл: просто перетащить его мышкой. Ctrl+X -вырезать, Ctrl+C -копировать, Ctrl+V -вставить. Если нужно открывать файлы и папки от имени пользователя root, создайте файл с таким содержимым:

## #!/hin/sh

# root-nautilus-here

# opens a root-enabled instance of a nautilus window in selected location

# requires sudo priviledges and gksudo, which may involve security risks.

#Install in your ~/Nautilus/scripts directory.

 $#$ 

# Placed in the public domain by Shane T. Mueller 2001

# Fixes provided by Doug Nordwall

 $#$ 

# 2004.04.18 -- keith@penguingurus.com - Added gksudo usage to provide popup

 $#$ password window if sudo has expired. Line only echos got

 $#$ root to std output. But gksudo updates your sudo access

 $#$ privs, so running nautilus with sudo will succeed

 $#$ without asking for a password.

foo=`gksudo -u root -k -m "enter your password for nautilus root access" /bin/echo "got r00t?"` sudo nautilus -- no-desktop \$NAUTILUS SCRIPT CURRENT URI

Сохраните его в папку /home/<имя\_пользователя>/.gnome2/nautilus-scripts Открыв любое окно и щёлкнув в его области правой кнопкой мыши Вы увидите новый пункт меню, а именно Сценарии. Выберите сценарий и откроется новое окно от имени root. Вот и все, спасибо автору этого скрипта.

Wine — переводится как «wine - не эмулятор». Нужна эта программа в первую очередь для пользователей решивших перейти с Windows на Linux, так как позволяет запускать программы и игры Windows в Linux. В общем настроек мало, так как программа может работать и без них, но для улучшенной работы и совместимости с Windows программами, стоит все же кое что настроить. Например установка DirectX. Хоть это и не принципиально, но нужно установить, если вы собрались запускать windows игры (в основном новые игры требуют DirectX). И так к делу. Для начала, нужно скачать установочный файл DirectX затем установить его. Программа попросит

показать место для распаковки, покажите любую папку откуда будете потом запускать установку. После распаковки перейдите в папку с программой и запустите файл setup.exe, дождитесь конца установки. Затем нужно скачать два файла mscoree.dll и streamci.dll или скопировать их из установленной Windows. Нажмите на меню «Приложения», выберите «Wine» и «Browse [C:\»](file:///C:/). В открывшемся окне, войдите в папку «windows» затем в «system32» и скопируйте сюда скаченные вами два файла. Находясь в папке windows\system32, удалите следующие файлы: d3d8.dll, d3d9.dll, ddraw.dll, dsound.dll, dsound.vxd, quartz.dll, dxdiagn.dll

Находясь все еще в этой папке, нажмите на клавишу «Backspace» на клавиатуре 4 раза. Вы перейдете в папку с программой wine. Теперь откройте в этой папке файл «user.reg» просто нажав на нем дважды мышкой. И в конце этого файла вставьте следующее: [Software\\Wine\\DllOverrides] 1196330736

"d3d8"="native" "d3d9"="native" "d3dim"="native" "d3dx8"="native" "d3dxof"="native" "dciman32"="native" "ddrawex"="native" "devenum"="native" "dinput"="native" "dinput8"="native" "dmband"="native" "dmcompos"="native" "dmime"="native" "dmloader"="native" "dmscript"="native" "dmstyle"="native" "dmsynth"="native" "dmusic"="native" "dplay"="native" "dplayx"="native" "dpnaddr"="native" "dpnet"="native" "dpnhpast"="native" "dswave"="native" "dxdiagn"="native" "mscoree"="native" "quartz"="native" "streamci"="native"

Закрывайте файл и на вопрос сохранения изменений отвечайте утвердительно - «да сохранить». Открываем меню «приложения» - «wine» и выбираем «configure wine». Откроется окно настройки Wine, перейдите на вкладку «библиотеки». Выбираем для каждого файла: d3d8, d3d9, ddrawex, dinput, dinput8 -редактировать и выставить для них значение: «Встроенная (wine)». Все. Теперь ваши игры будут радовать глаз и в линуксе. Выглядит это немного сложновато, но если вы являетесь фанатом игр, то вам необходимо пройти через это, в противном случае некоторые игры могут не запуститься.

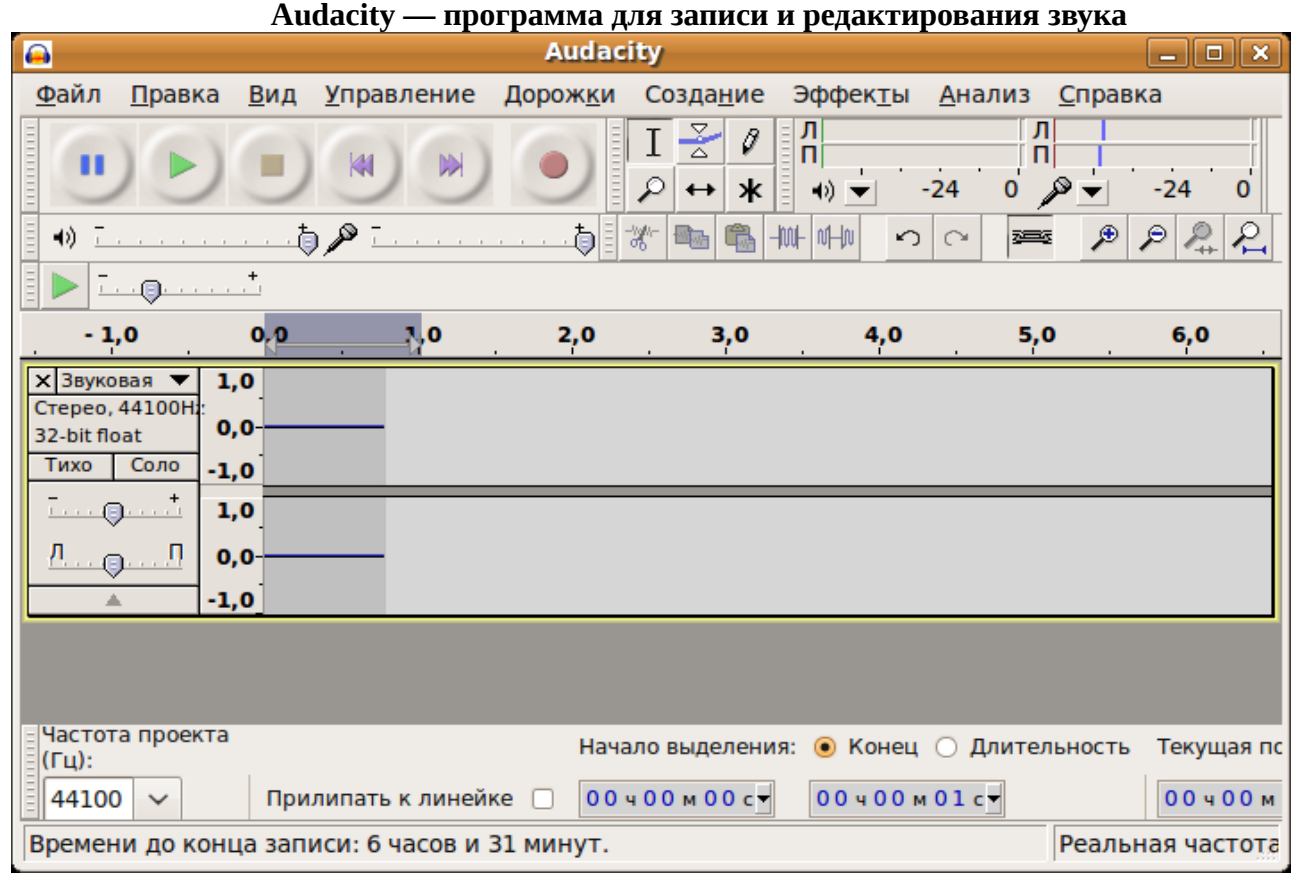

Как видите здесь нет ничего сложного, все на русском, понятно и доступно. Если вы нажмете на красную круглую кнопку, начнется запись с микрофона. Кнопка «квадратик» - остановить запись или проигрывание. Если нажмете на меню «файл» и выберите «открыть», появится окно, где вам нужно указать ваш файл для открытия его в программе. После загрузки файла, можно его например разрезать (выделить мышкой часть файла и нажать «файл» - «экспортировать выделенное» так сохраниться только та часть, что выделили. Это удобно для нарезки рингтонов например). Так же здесь есть различные эффекты для добавления к вашему звуковому файлу. Есть и настройка скорости воспроизведения.

## **Audacious**

Что сказать про эту программу... Это аналог windows программы WinAmp. Здесь все ясно и понятно, поэтому зацикливаться на ней нет смысла. В ней вы можете прослушивать вашу любимую музыку и отдыхать работая на компьютере.

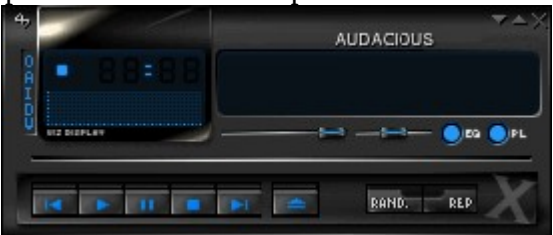

## **DeVeDe**

Это программа для создания video CD/DVD. Здесь интуитивно понятный интерфейс с простыми настройками. После первого запуска, вы попадаете в меню выбора создания диска:

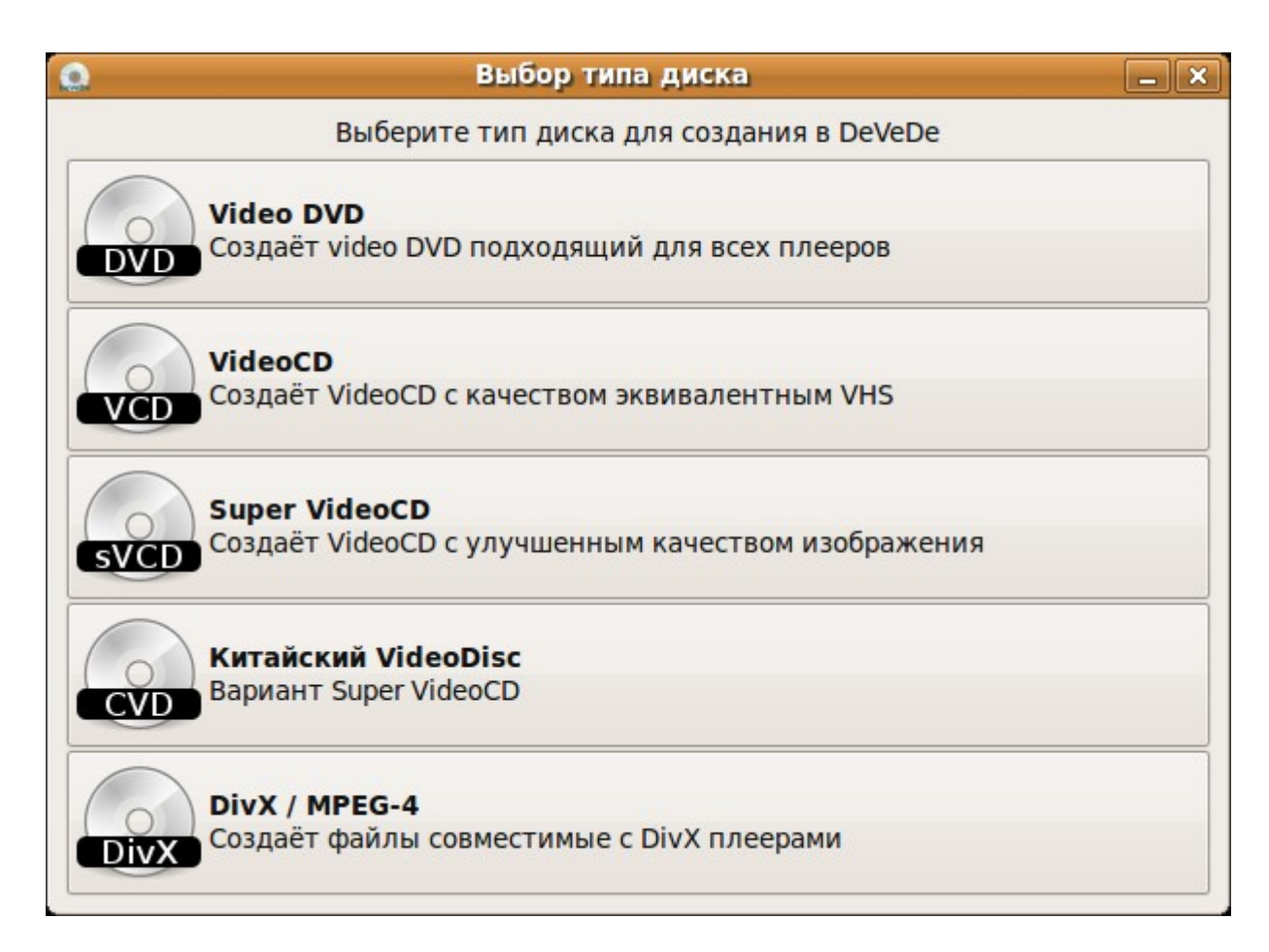

#### Если мы выберем Video DVD, попадем в предварительную настройку для создания диска.

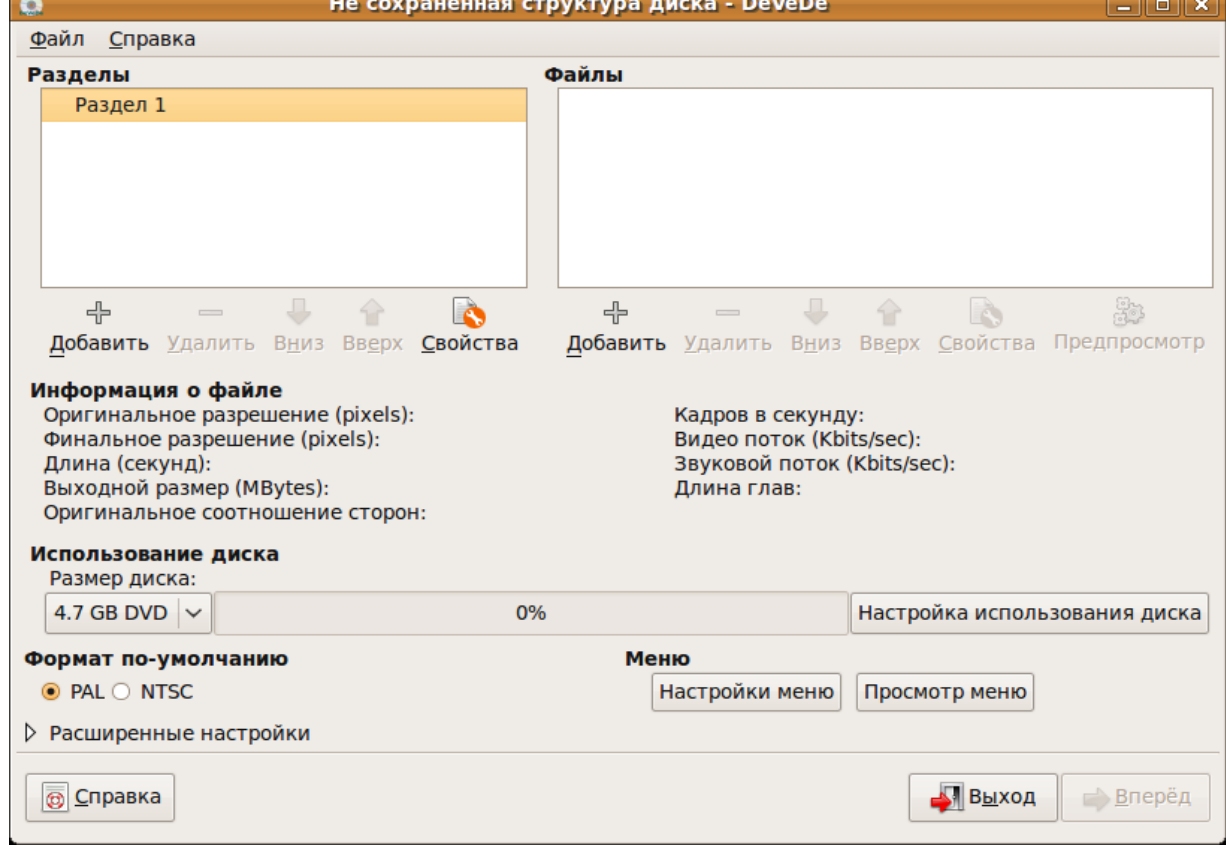

Как видно, для добавления файлов, нажмите на «+» под окном «Файлы» и выберите ваш видео файл. Слева есть настройка «разделы», здесь можно переименовать, удалить или добавить пункты в меню. Что у нас получиться, можно предварительно посмотреть нажав на кнопку «просмотр меню». Если у вас после добавления фильмов, будет больше 100 процентов на шкале главного

окна, нажмите на кнопку: «настройка использование диска». Помните, что чем больше фильмов на диске, тем хуже их качество!

До изменения шкалы:

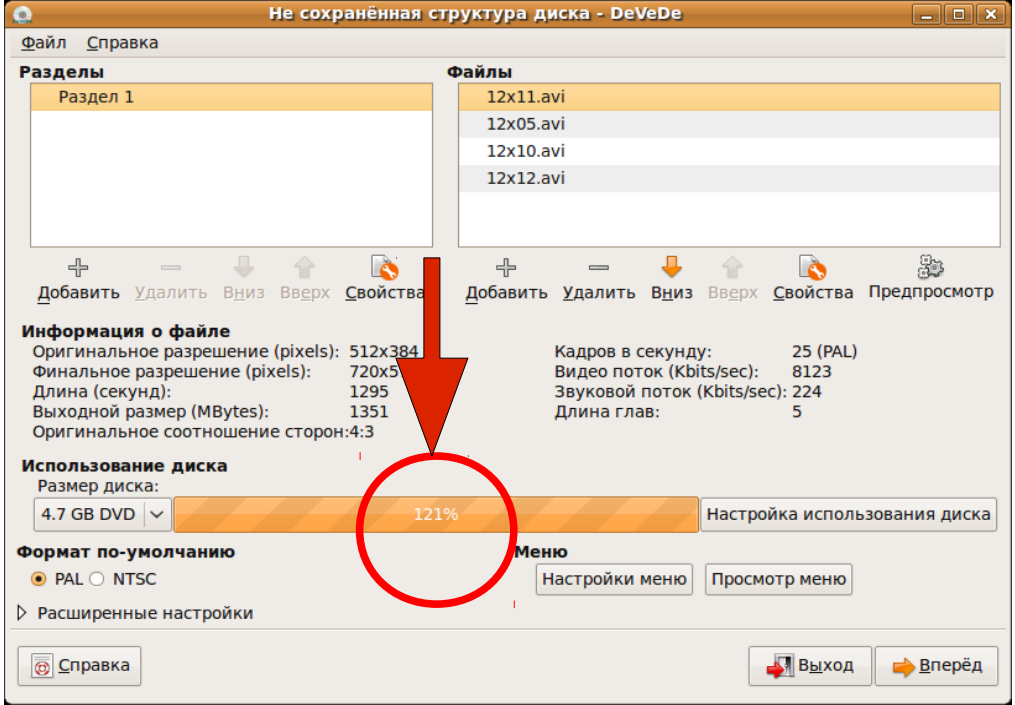

## и после использования кнопки «настройка использования диска»:

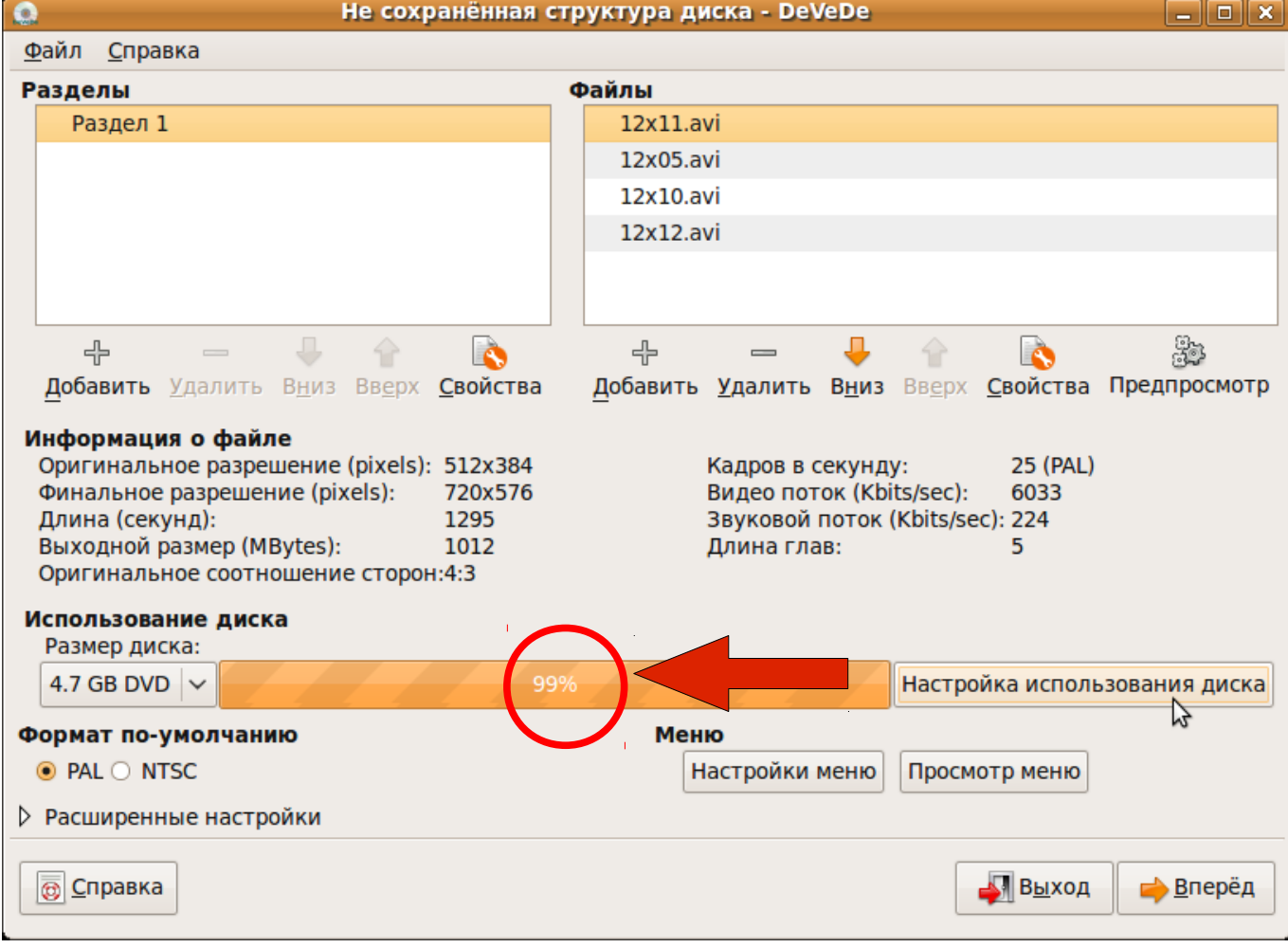

Теперь смело нажимайте на кнопку «вперед» и в появившемся окне выберите место для сохранения образа диска Video DVD:

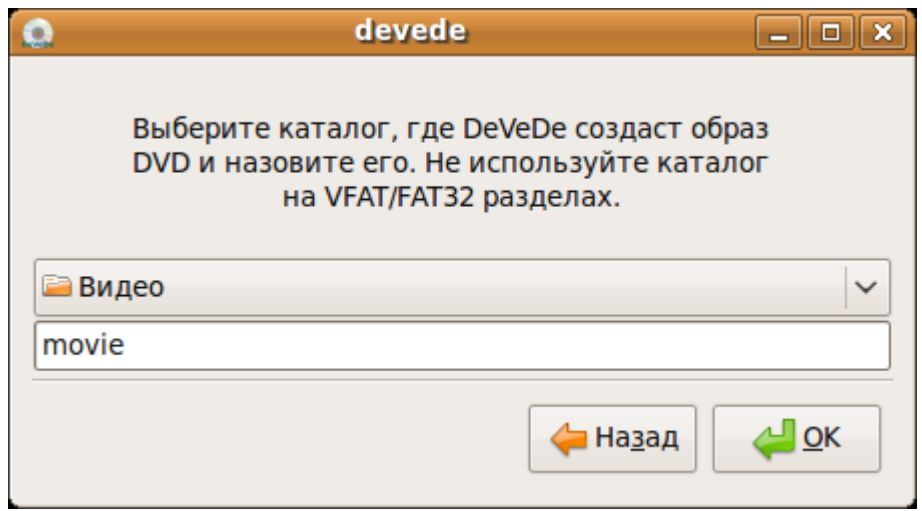

После этого образ можно записать на диск, выбрав в меню «приложения» - «аудио и видео» программу Brasero и открыть образ в этой программе.

#### **ISO Master**

Это программа предназначена для редактирования образов ISO. Для чего это нужно? Представьте, что у вас есть образ с программами размером 3Gb но ведь диск DVD имеет объем 4.5Gb, получается что есть в запасе еще 1.5Gb. В это свободное пространство можно записать ваши любимые программы, файлы с данными, картинки, да мало ли что еще. После запуска вы попадаете в главное окно:

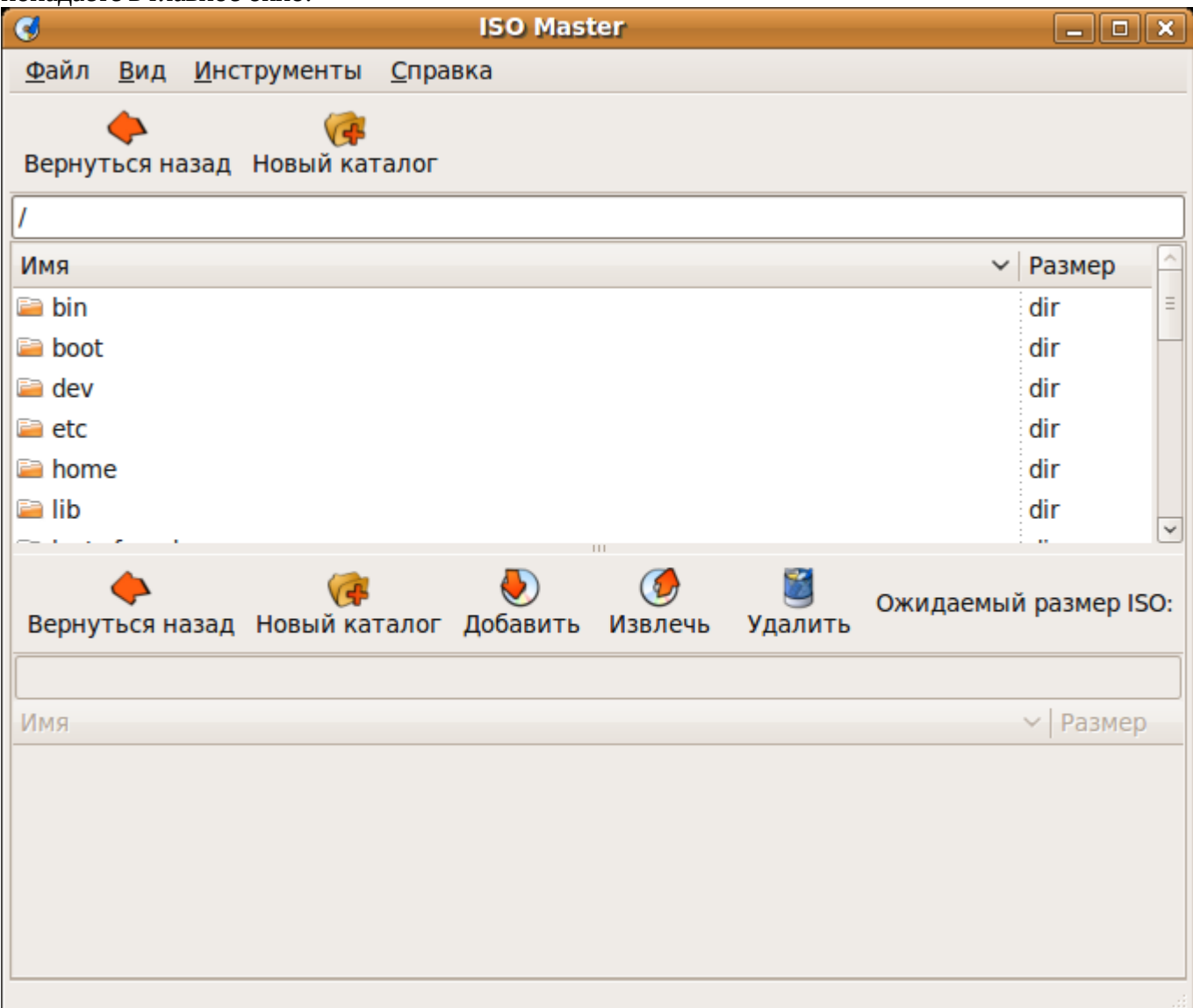

Вам нужно лишь открыть в меню «файл» - «открыть» ваш ISO образ. Дальше все очень просто, выбирайте папки, файлы и нажимайте на кнопку «добавить», если нужно что то добавить. Или нажимайте на кнопку «удалить», если нужно что то удалить с вашего образа (бывает и такое). На этом все «хитрости» заканчиваются, так как программа не только на русском, но и с понятным интерфейсом.

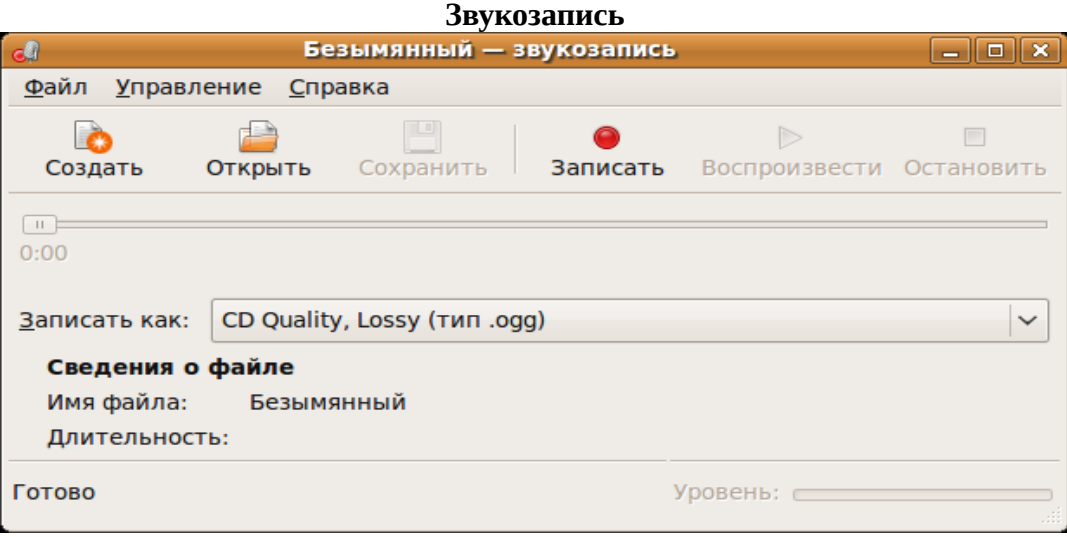

Находится в «Приложения» - «Аудио и видео» - «Звукозапись». Программа для записи звука с микрофона. Она маленькая и не имеет практически никаких настроек. По моему мнению, лучше для этой цели использовать более продвинутую программу Audacity.

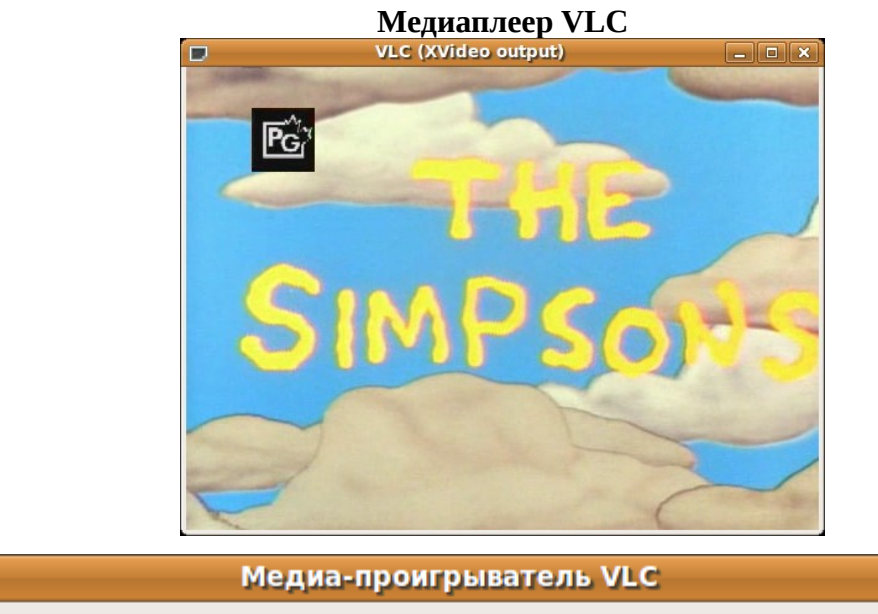

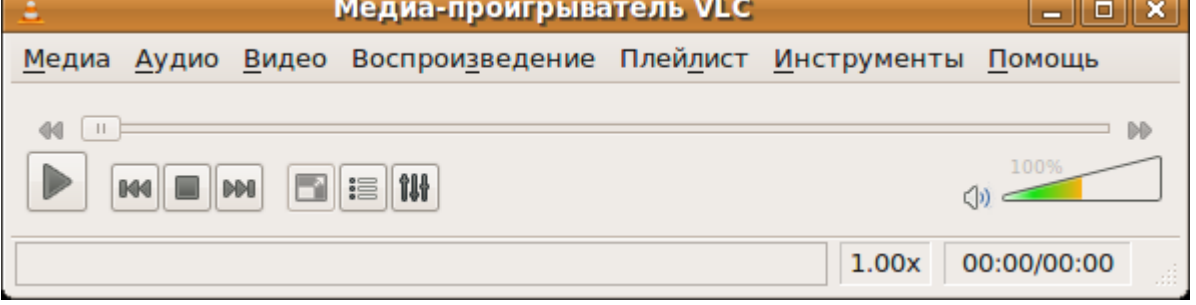

Интерфейс состоит из двух частей, видео и настройки.

Здесь примечательны возможности этой программы. Можно воспроизвести фильм из файла, проиграть всю папку с фильмами, открыть диск DVD, посмотреть видео по сети, или подключить свою веб-камеру (если она у вас есть). Ну как вам? И это еще не все, пройдитесь по заголовкам

меню нажимая и читая настройки. Вы удивитесь многообразию возможностей предоставляемых программой. Здесь и подгрузить субтитры, выбор аудио дорожки, переход к указанному времени, настройка плейлиста (настройка воспроизведения нескольких файлов по очереди). Есть даже потоковое вещание и пункт «конвертировать / сохранить». Все на русском, понятно и доступно.

## **Nero Linux (или Brasero)**

Программа предназначена для записи, копировании и создании образов дисков. Программа является платной, поэтому я рекомендую воспользоваться бесплатным аналогом Brasero. Мало того, что Brasero ни чем не уступает своему платному собрату Nero, а кое в чем даже и лучше. Например Nero сравнительно недавно решили сделать свою программу для Linux (хотя и выпустили уже две версии), поэтому есть некоторые недоработки. Иногда Nero отказывался записывать диск, который с удовольствием записывала программа Brasero. Часто случалось, что записанный диск программой Nero, отказывался работать на компьютере (компьютер его просто не видел). Конечно бывают и бракованные диски, но тогда как вы объясните то, что этот брак заколдованным образом попадал на программу Nero, минуя Brasero. Для тестирования я записывал как одной, так и другой программой в течении полу года таким образом: один диск в Brasero, другой в Nero, итог я описал выше. Думаю выводы делать вам. По моему Nero должна стать не только бесплатной, но и стабильной и **возможно** тогда она завоюет сердца пользователей (хотя это мало вероятно). Сама программа Brasero настолько проста в использовании, что любой, даже самый начинающий пользователь в ней разберется без труда.

Вот пример окна Brasero:

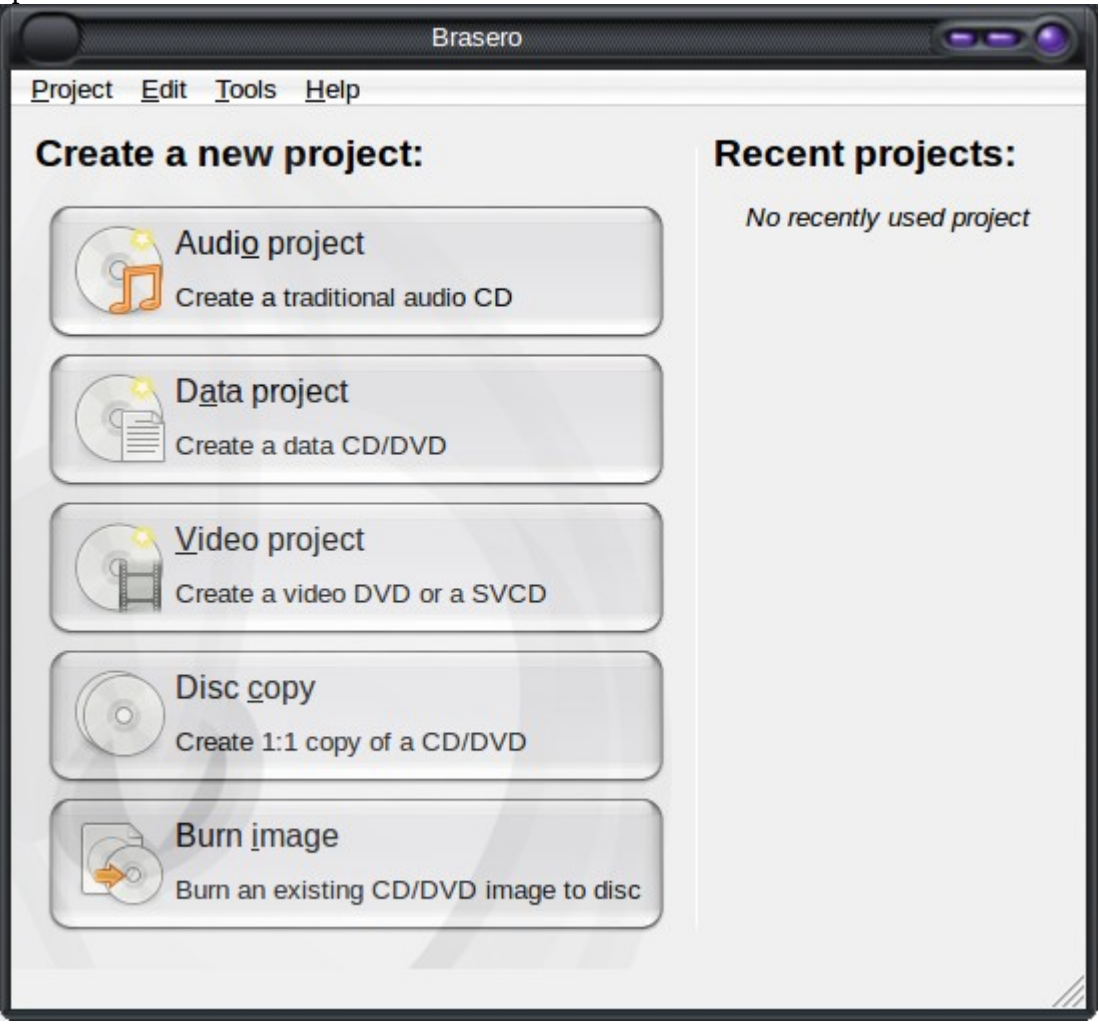

## А это окно программы Nero:

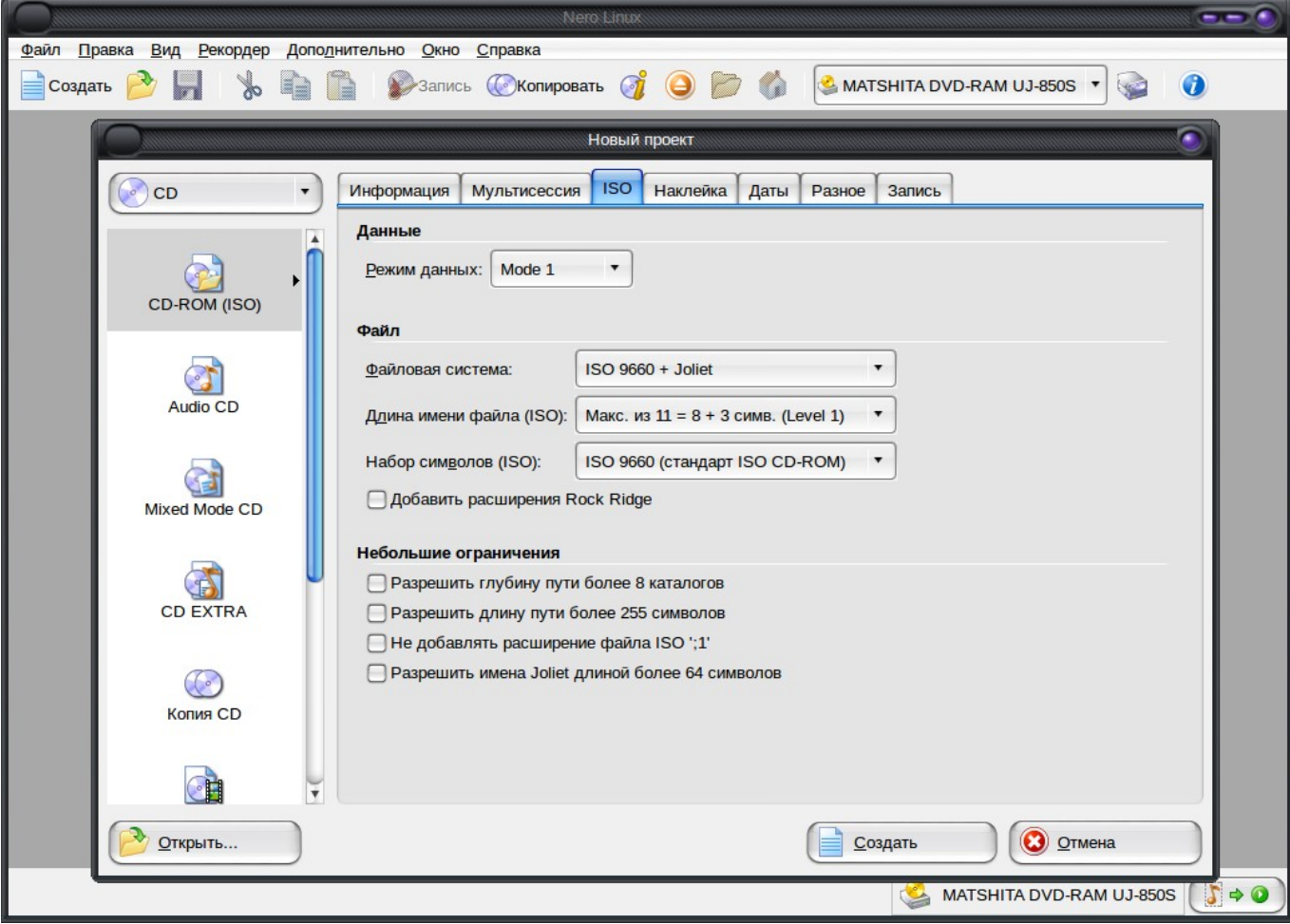

## **Просмотр изображений в программе gThumb**

Как видно из названия этого раздела, эта программа для просмотра изображений. Это по сути аналог windows программы AcDSee. Здесь есть не только просмотр картинок, но и мелкое редактирование, например повернуть, кадрировать, сделать негатив и т.д.

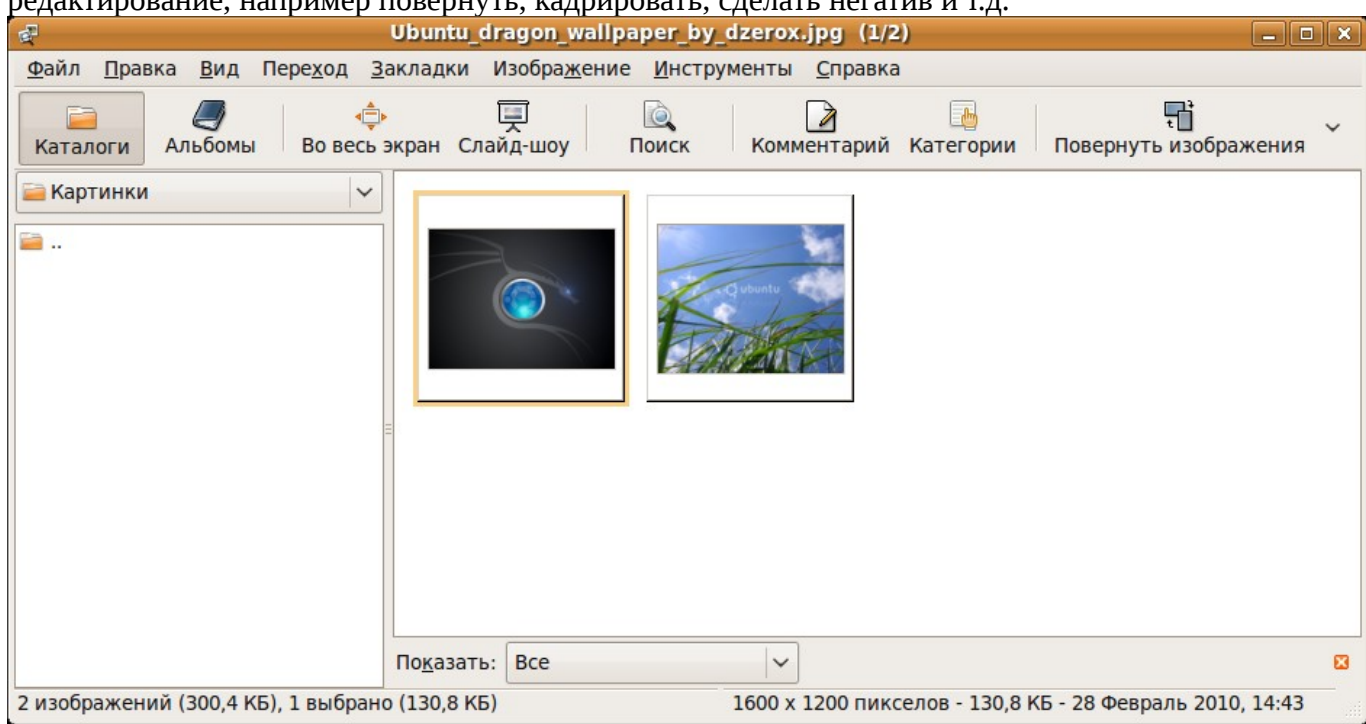

Здесь вы можете организовывать свои альбомы и просматривать слайд-шоу и даже сделать свой комментарий к фотографии. Понравившуюся картинку можно сразу поставить фоном на рабочий

стол. В общем программа лучше, чем то, что дается по умолчанию при установке стандартной Linux Ubuntu.

## Редактор изображений Gimp

GIMP — много платформенное программное обеспечение для работы над изображениями. Загружается с тремя окнами «инструменты», «главное окно редактирования» и «свойства и настройки инструментов и изображения». Конечно до CorelDraw и Photoshop он не дотягивает, но и мало чем уступает (хотя и открывает файлы фотошопа \*.psd). По этой программе написаны тома книг, объясняющие как работу, так и многие секреты использования. Поэтому описание займет слишком много места. Для начала работы, просто запустите Gimp из «Приложение» - «Графика» -«Gimp» и поиграйте с настройками, эффектами и инструментами. Справка на русском, поэтому проблем здесь не будет.

В любом случае, если вам эта программа не понравиться, вы всегда можете загрузить Corel или Photoshop. Хотя на момент написания книги, программа wine поддерживала только Photoshop CS2, а CorelDraw если и устанавливается, то эффекты не поддерживаются. Надеюсь, что в скором времени эту оплошность создатели wine исправят.

P.S. Есть в сети CorelDraw для Linux, но она все равно не заменит CorelDraw для windows.

## **OpenOffice: рисование**

Хотя это и отдельная программа, но можно это сделать и в любом документе OpenOffice. После загрузки программы, появляется главное окно:

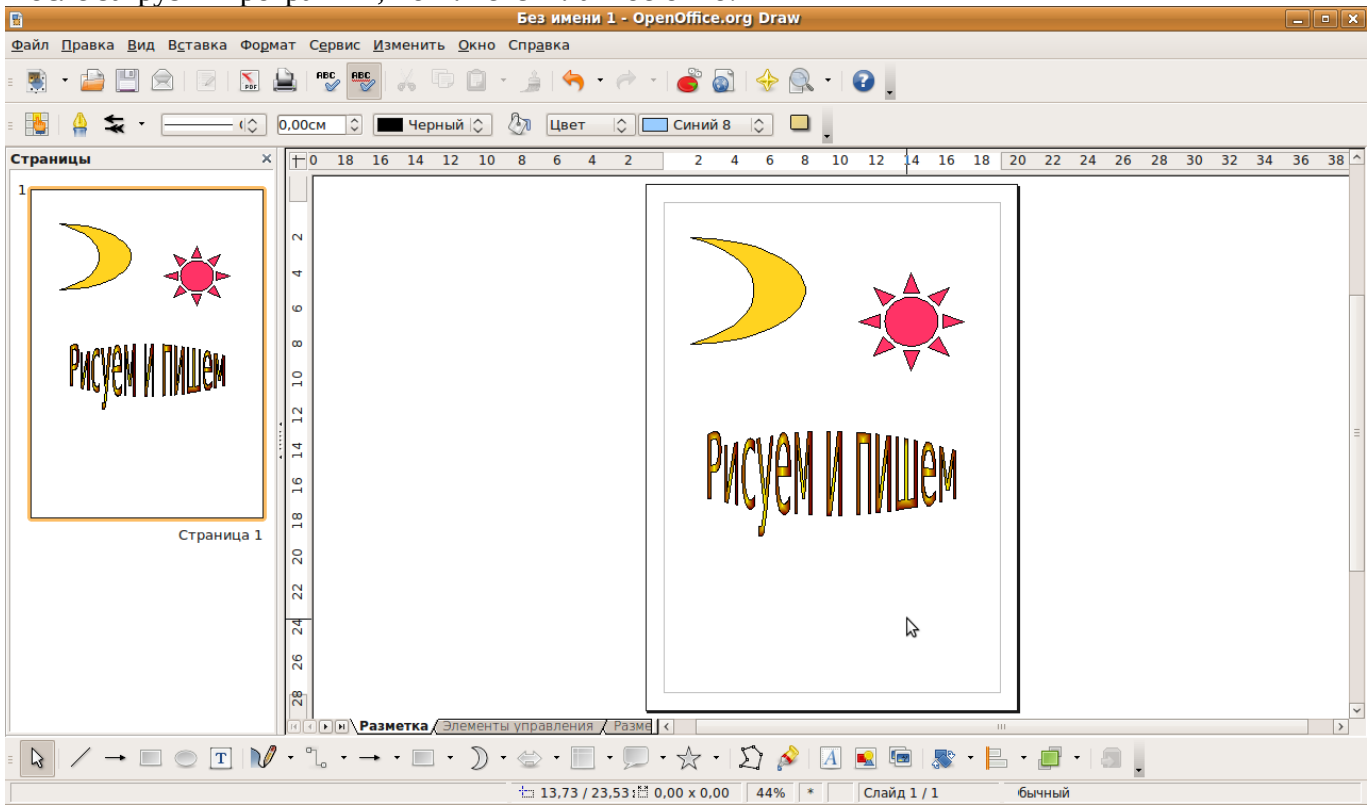

Как видите так рисовать — примитивно, но иногда полезно украсить свой документ. Все меню находится внизу окна, только цвет заливки и настройка контуров находится вверху. Здесь есть как готовые примитивы, например звезды, луна, смайлик, стрелки и т.д., так и просто линии, квадраты, кружочки и прочее. Есть так же и галерея текстовых эффектов (пример на картинке). Сохраняет в разных форматах, но только не в графических.

## Программа BitTorrent

Программа предназначена для закачки файлов (torrent) из интернета. Для тех, кто не знает что это такое, кратко объясню суть. Допустим вы нашли фильм с ссылкой торрент, это значит, что качать вы его будете не с сайта, а с компьютеров пользователей, у которых эта программа положена в «общую папку». Когда вы закачаете файл, он будет доступен для других пользователей, до тех пор, пока вы не удалите его из этой программы (при этом сам файл не удаляется). Программа с русским интерфейсом и несложным меню. Для закачки файлов, нужно сохранить торрент файл на ваш компьютер и открыть его в этой программе нажав на кнопку «добавить» вверху окна программы.

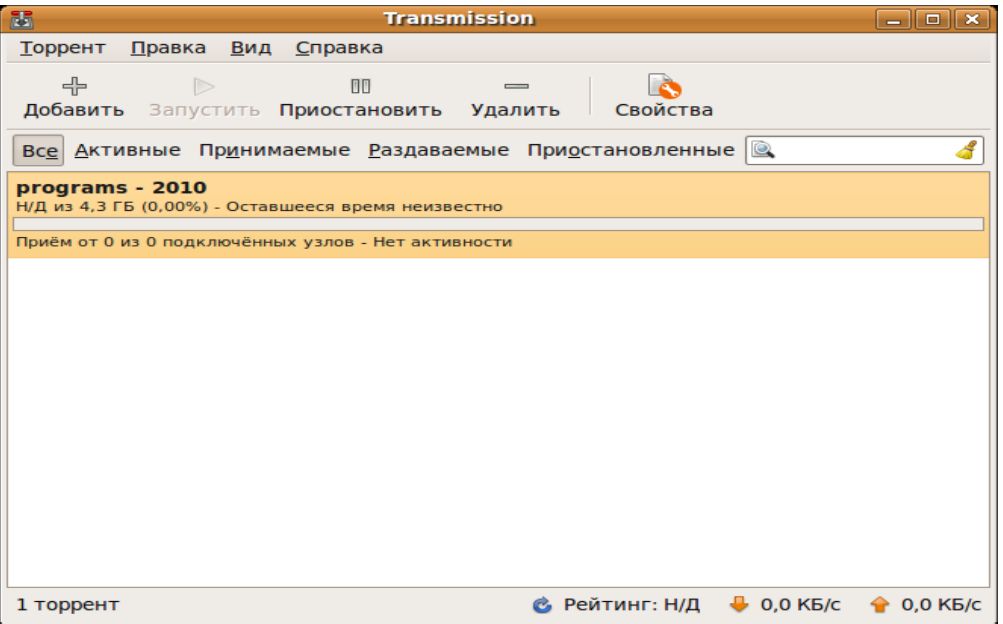

В данном примере закачивается сборник программ в ISO образе. Здесь есть немаловажное замечание для пользователей windows. Если вы будете сохранять файл больше 4Gb на диск с файловой системой Fat32, то увидите ошибку сохранения. Для того, чтобы этого избежать, нужно если не перейти полностью на файловую систему Linux, то хотя бы отформатировать раздел с fat32 в ntfs. Сделать это можно программой Gparted, но будьте внимательны, так как это удалит все файлы с вашего форматируемого диска.

#### **Firefox Web Browser**

Для начала хочу вам представить прекрасный браузер для просмотра страниц в интернет. Но это еще не все! Здесь можно очень многое, если знать как подойти. :) Например можно читать почту, блокировать назойливую рекламу недобросовестных сайтов, смотреть отзывы посетителей о сайтах, включать анонимность при просмотре веб страниц и многое что еще. Итак как все это настроить? Запустите Firefox при подключенном интернете, войдите в меню «инструменты» и выберите «дополнения». В появившемся окне нажмите на «поиск дополнений», затем на ссылку «Обзор всех дополнений». Это окно теперь можете закрыть, так как нас сейчас интересует та страница, которая открылась в браузере. Тут есть поиск дополнений, введите сюда следующие плагины:

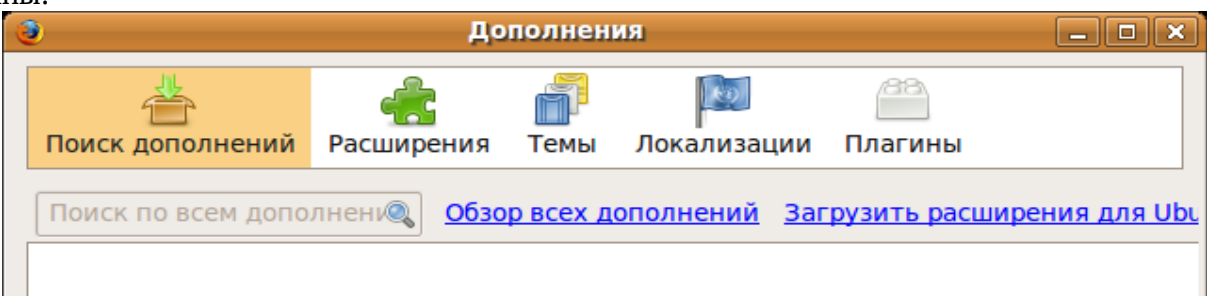

**wmlbrowser** -плагин позволяет просматривать на компьютере wap сайты.

**Noscript** -запрещает запускать вредоносные скрипты на открываемых страницах. Для включения / отключения этой опции, нажмите на букве «S» в кружочке (внизу окна) и выберите «полностью разрешить», или «полностью запретить», или «временно разрешить для этой страницы». **Tineye** -плагин для нахождения подобных фотографий и картинок. Нажмите на картинке правой клавишей мышки, выберите в меню Tineye и в новом окне будут результаты поиска подобного. **PhProxy —** плагин для анонимности в интернет. Для активации анонимности нажмите на букву «P» в кружочке внизу окна (см. рисунок).

**Skipscreen** — программа для ускоренного скачивания с страниц Letitbit, Rapishare и т.д. минуя временное ограничение.

**Gmail Manager —** программа для проверки вашего почтового ящика Gmail, которая может проверять почту, сообщать о новых письмах звуком и открывать их в новом окне браузера.

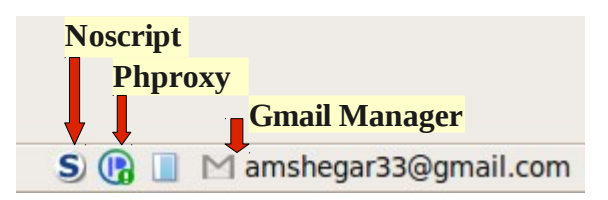

Когда нажмете на поиск и получите результат, нажмите на кнопку «установить» («Download»). После установки всех вышеприведенных дополнений, перезагрузите Firefox. Но и это еще не все прелести этого браузера! Допустим вы случайно закрыли страницу, а адрес записать не успели, что сделать? Нажмите на меню «журнал» и выберите меню «недавно закрытые вкладки», там вы увидите только что закрытые веб страницы, которые можно открыть просто нажав на нее. После этого, я думаю вы выберите Firefox и больше не захотите пользоваться другими браузерами.

## **Firestarter — защитите ваш компьютер фаерволом**

Ваш компьютер станет настоящей крепостью, если вы поставите стены... Firestarter — это программа файервол, которая предотвращает попытки проникновения на ваш компьютер из интернета и локальной сети. Возникает сразу вопрос, мол вы же говорили про супер защищенность Linux как же так? А дело в том, что супер защищенный компьютер — это выключенный компьютер и не только от интернета, но и из сети переменного тока. Поэтому есть хорошая поговорка «на файервол надейся, а сам не плошай!». Кому понравиться например, когда его компьютер сканируют из сети и узнают его систему, имя пользователя, открытые порты и т.д. Поэтому следует все это закрыть от общего просмотра. Вирусов здесь не будет, но вот узнать личную информацию через сканирование компьютера вполне возможно, но для этих целей есть файервол. Сама программа очень проста в использовании, с простым и дружественным интерфейсом. При запуске нужно ввести свой пароль (который вы придумали при установке Linux Ubuntu). Дальше запустится мастер первого запуска Firestarter (если вы запускаете его впервые):

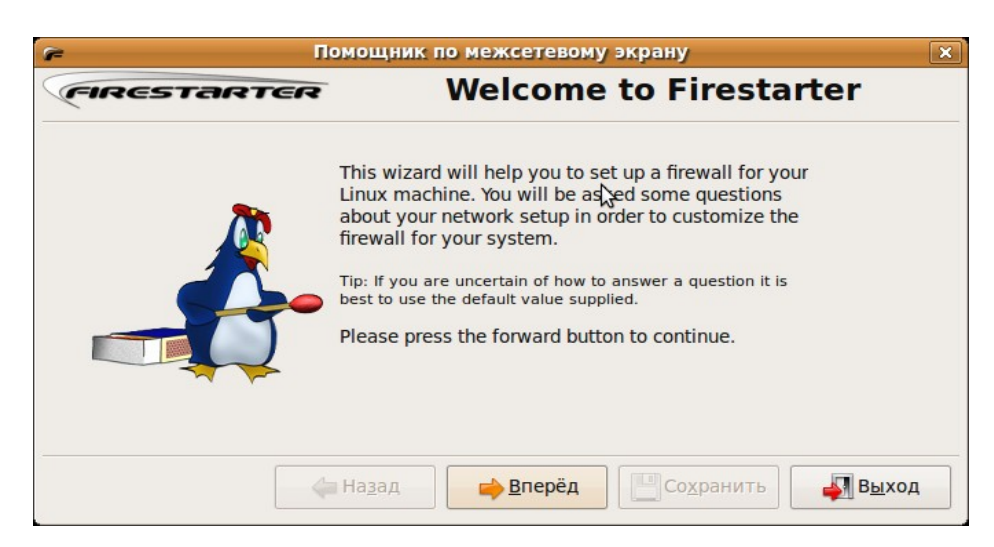

нажмите на кнопку «вперед» и вы окажитесь в следующем окне:

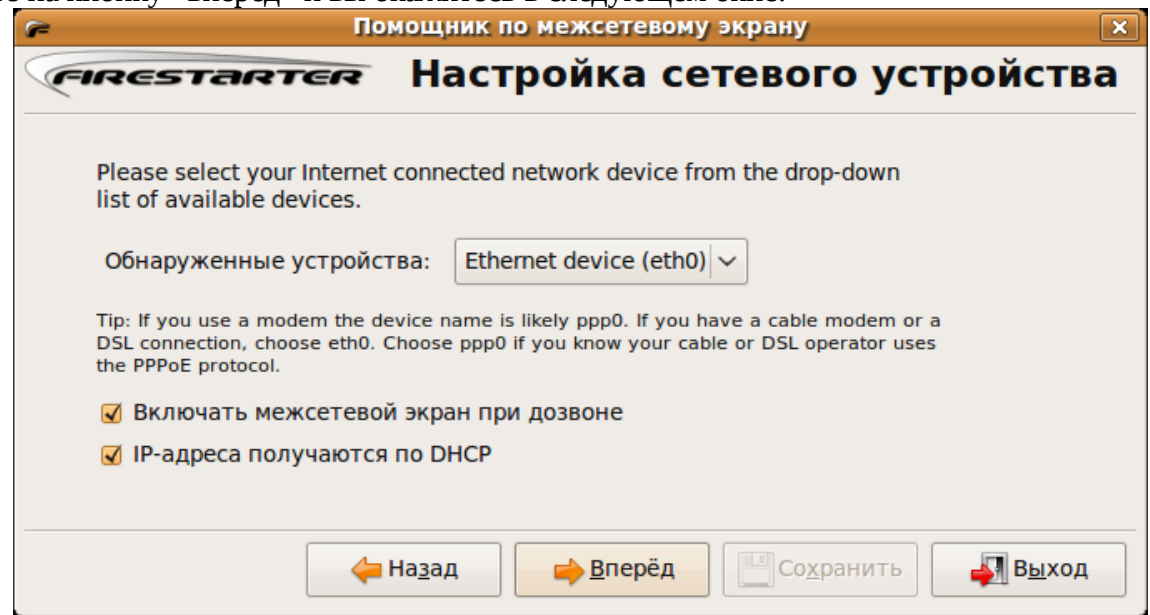

Здесь выбираете устройство для подключения в интернет, отметьте птичками (чекбоксы) как на картинке и нажмите кнопку «вперед» (нижнее отмечать только тогда, когда ваш провайдер поддерживает это).

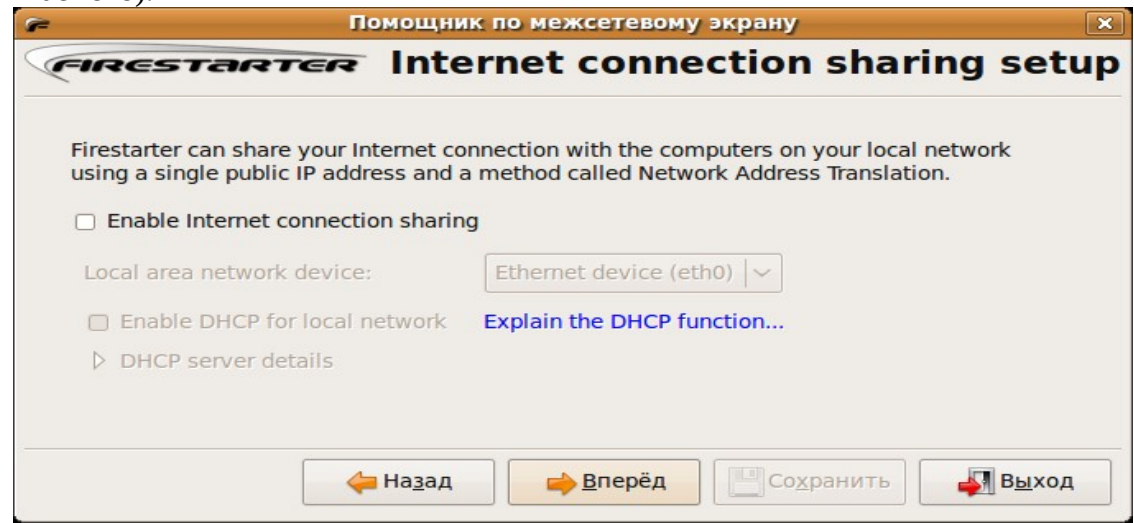

Здесь ничего отмечать не нужно, просто нажмите кнопку «вперед».

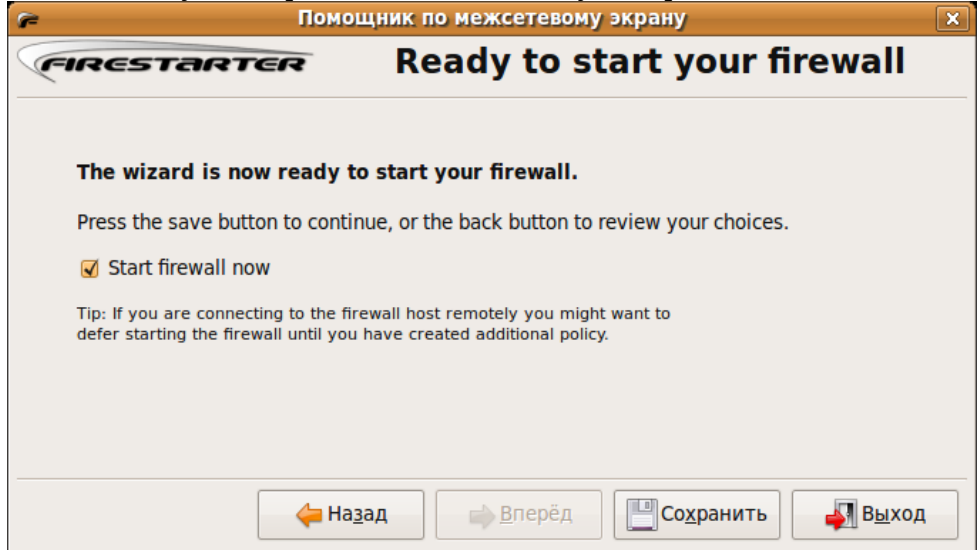

Нажмите на кнопку «сохранить» и появится главное окно:

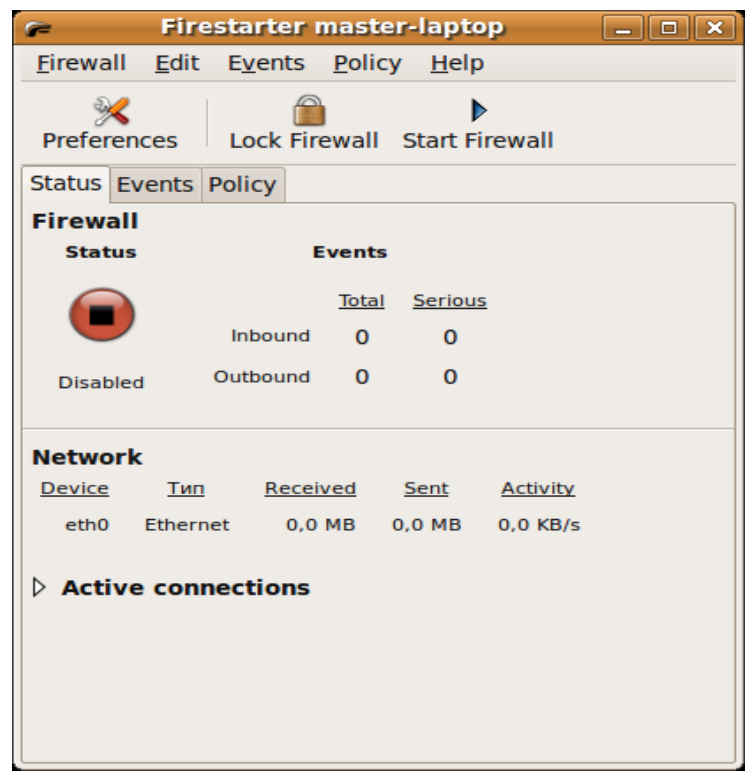

Нажмите сразу на кнопку «Preferences» и в настройках отметьте «Minimize to tray on window close». Теперь программа будет сворачиваться в трей (к часикам вверху). В настройках программы по умолчанию все запрещено, но если вы захотите это изменить, все это есть в настройках. Просто выберите то, что хотите разрешить и нажмите на кнопку «добавить» («add»).

Но если вы желаете чтобы она запускалась при загрузке компьютера, сделайте следующее. Перейдите в меню «приложения» - «интернет» и нажмите правой клавишей мышки на Firestarter, и выберите «добавить эту кнопку запуска на рабочий стол». На рабочем столе нажмите правой клавишей мышки на ярлыке Firestarter и выберите «свойства». В открывшемся окне скопируйте строку «команда». Откройте меню «система» - «параметры» - «запускаемые приложения», нажмите на кнопку «добавить» и в поле имя введите Firestarter, а в поле команда, вставьте скопированный текст с ярлыка Firestarter. Теперь при включении компьютера у вас будут спрашивать пароль для автоматического запуска файервола.

#### **Skype программа для общения в интернет**

Программа предназначена для общения в интернет как телефон используя наушники и микрофон, так и в режиме чата, то есть писать друг другу в одном окне. Можно так же сделать видео вызов используя веб камеру.

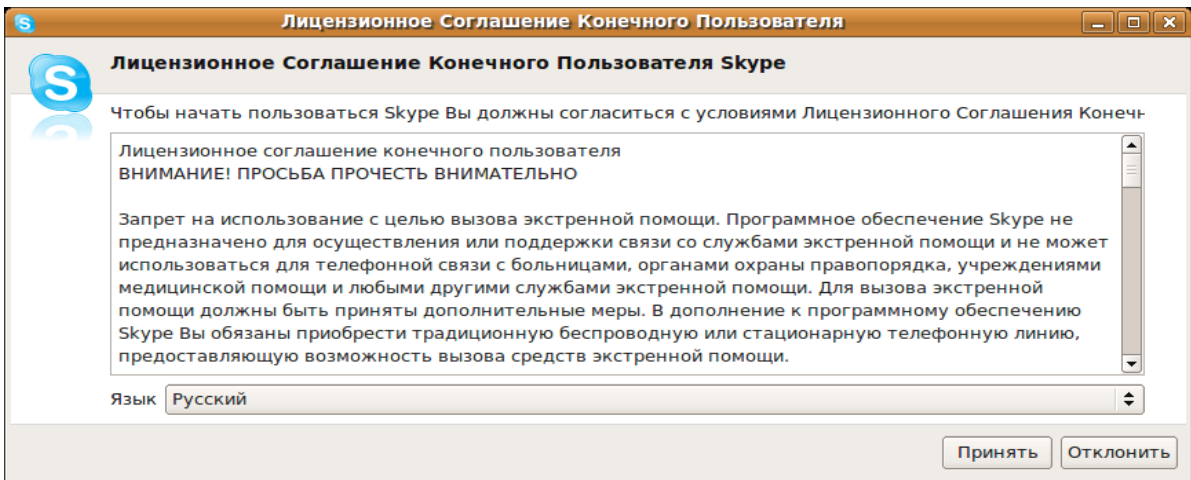

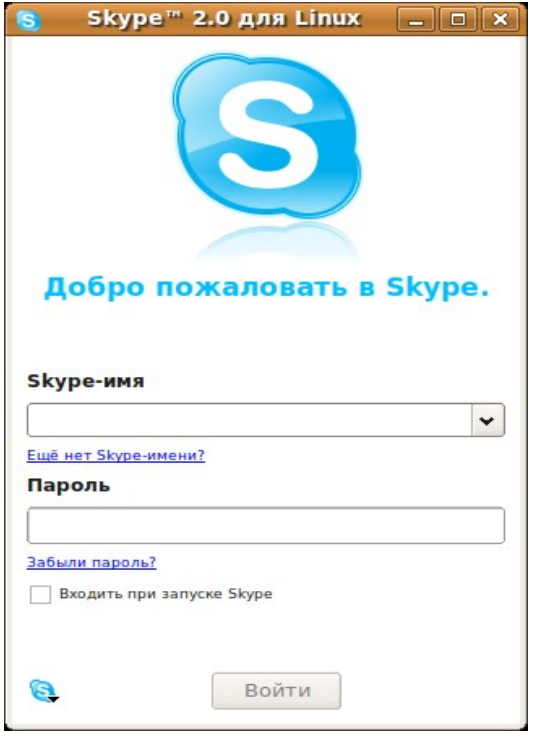

Введите свое скайп-имя и пароль, желательно включить «Входить при запуске Skype». Если вы еще не зарегистрировали свое имя, тогда можете нажать на «Еще нет Skype имени?» и программа поможет вам его зарегистрировать. После этого программа запустится и вы свободно сможете находить друзей в интернет для общения и работы. Здесь хочу дать один маленький совет по звука в skype: зайдите в настройки и снимите «птичку» с параметров «позволить скайп регулировать громкость автоматически». Это убережет ваши нервы от настройки микрофона и громкости динамиков.

## **OpenOffice: Редактор текстов, электронные таблицы, презентации**

OpenOffice — это бесплатная альтернатива Microsoft Office. Здесь есть практически все для вашей работы. Можно делать рефераты, презентации, сохранять в формате PDF и даже создавать веб странички! Этот пакет программ для работы просто не заменим и к тому же абсолютно бесплатно. Тот, кто перешел с windows, будет приятно удивлен таким аналогом (который кстати есть не только для Linux, но и для windows). Мы уже описывали этот пакет для рисования, теперь запустите любой из описанных выше и приступайте к работе. Здесь нет каких то тайн, секретов, или непонятного меню настроек. Все понятно и доступно, вам нужно лишь попробовать. Сделайте это прямо сейчас и не бойтесь экспериментировать. Помните, что бы вы ни делали, от этого компьютер не взорвется!

## **BleachBit — программа для чистки компьютерах**

Это не секрет, что при установки/удаления программ, серфингу в интернет и т.д. Компьютер засоряется ненужными временными фалами. Как же их удалить самостоятельно? Это практически невозможно сделать вручную. Для этих целей есть встроенная программа Klean, но она удаляет не временные файлы (ну или не только временные), но и программы к которым вы не обращались последнее время. Неужели это и есть чистка компьютера? Конечно нет! Есть еще программа Ubuntu-tweak в которой также можно кое что «почистить», но это все не то. Есть для этих целей специальная программа BleachBit. При первом запуске, программа попросит вас выбрать языки, которые останутся в системе (остальные удалятся). Дальше загрузится главное окно:

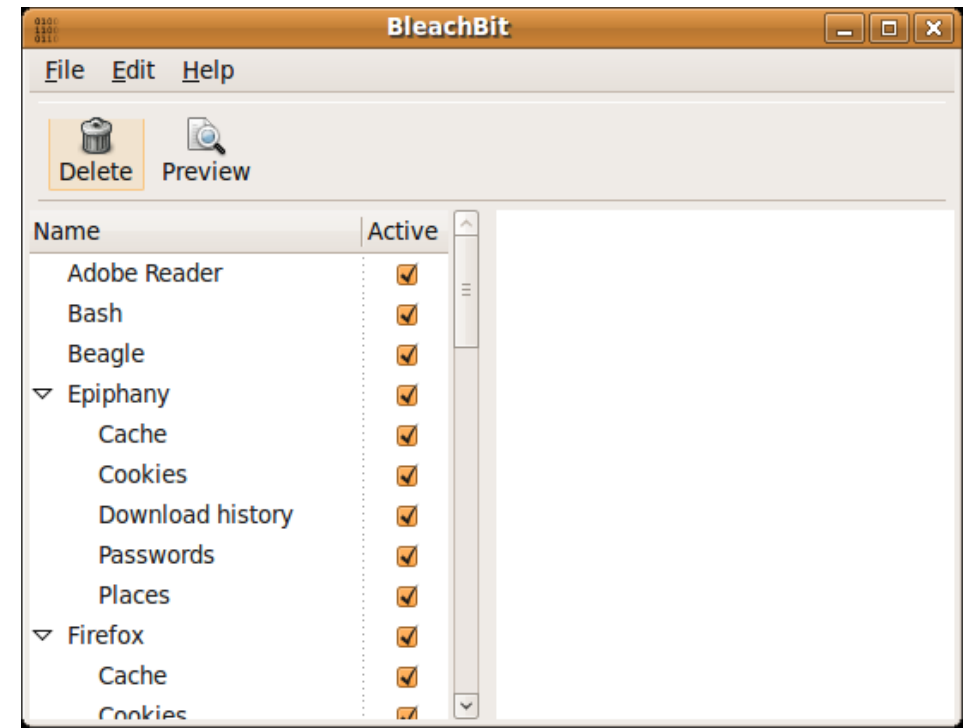

Отметьте все, что нужно почистить и нажмите на кнопку «Delite».

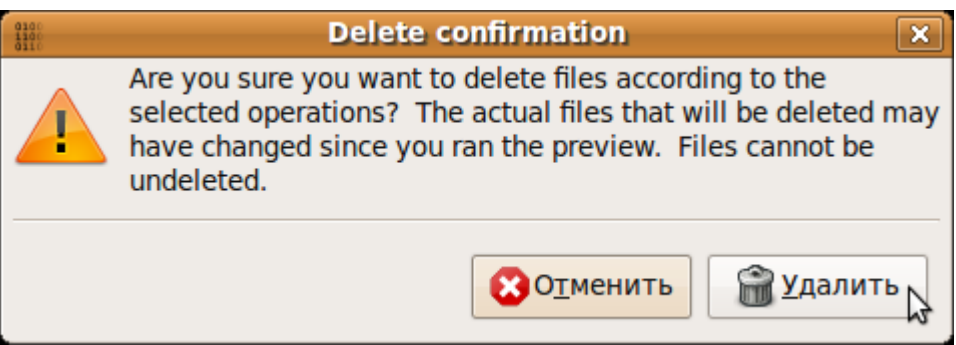

Теперь нажмите на кнопку «Удалить» и все. Ваш компьютер будет чистым и покажет вам освободившееся место. Эта программа не удалит ваши программы или нужные данные. Принцип этой программы можно охарактеризовать выражением с кинофильма «бриллиантовая рука» : «бить буду аккуратно но сильно» :) То есть программа аккуратно просмотрит весь компьютер и почистит его максимально чисто от ненужного «мусора».

## **GISOMount**

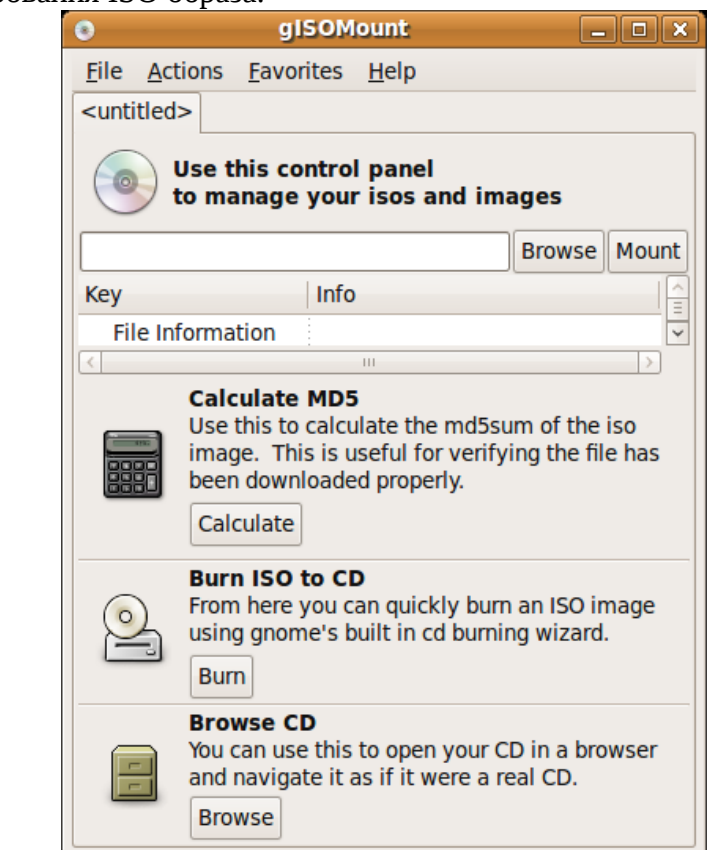

У вас есть ISO образ, который вы хотите проверить, но записывать его нет смысла, если вы не уверены, что это то, что нужно. Выручит эта программа. С ее помощью можно загрузить образ и проверить его в виртуальном CD/DVD. Для того, чтобы загрузить образ, нажмите на кнопку «Browse», выберите ваш образ, затем нажмите на кнопку «Mount» и ваш образ ISO система увидит как подключенный CD/DVD или как отдельный HDD.

## **Ubuntu Tweak**

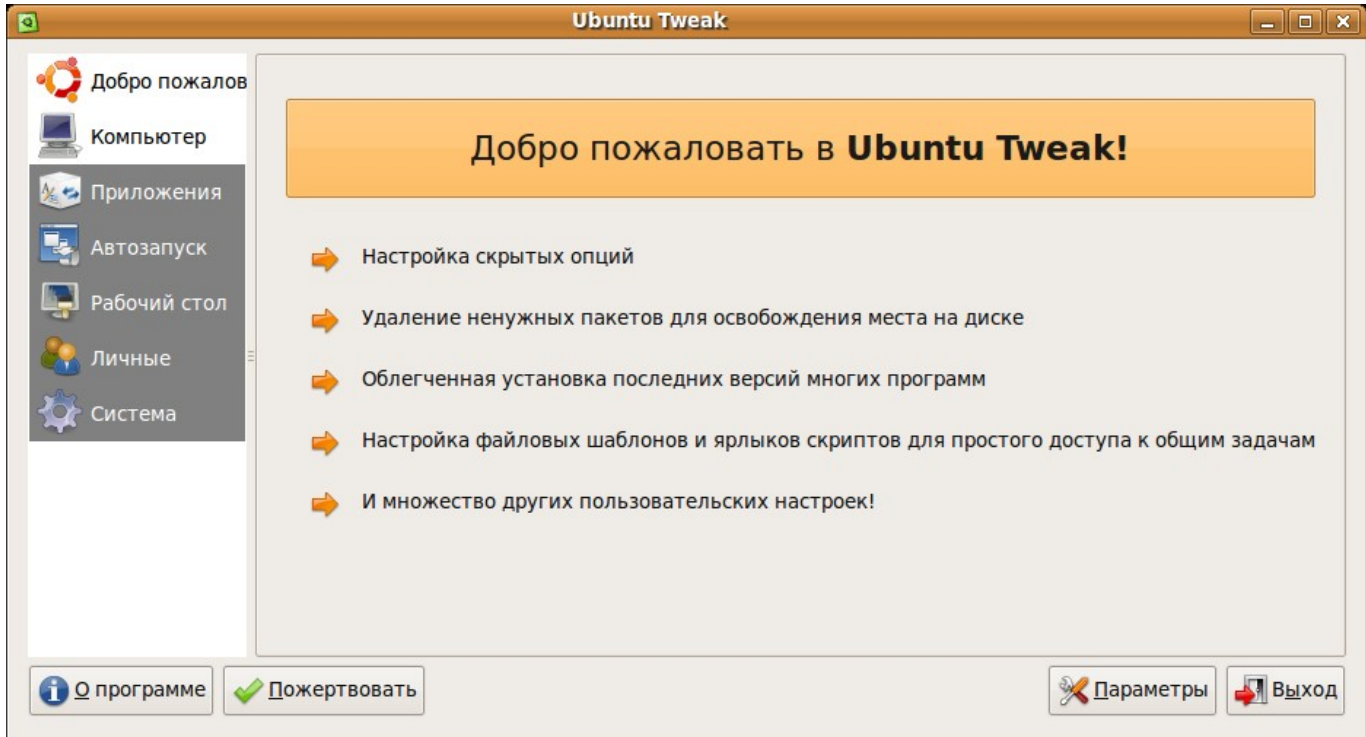

Эта программа для тонкой настройки компьютера. Загрузите программу и выберите то, что вам нужно. Хотите установить или удалить программы, настроить авто запуск программ, очистить временные файлы, настройка рабочего стола и программы Nautilus, все эти настройки (и не только) есть в этой программе. Для выбора нужной вам настройки нажмите на меню (слева) и справа отобразиться результат, где можно все настроить под ваш вкус.

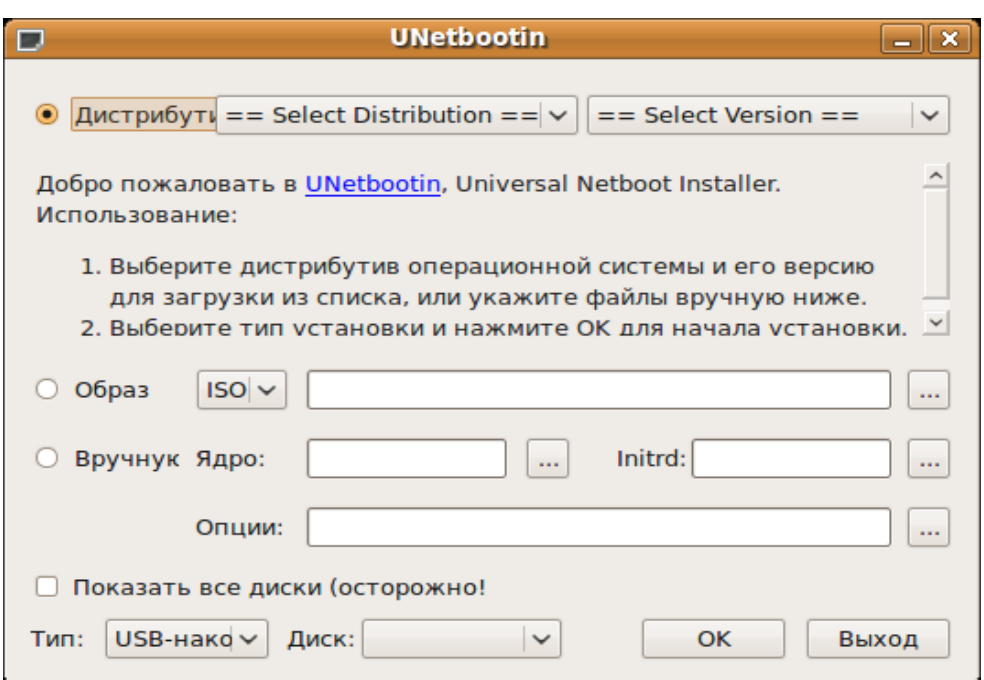

#### **Unetbootin (как сделать загрузочную USB флэшку)**

Эта программа для создания загрузочной флэшки с любого загрузочного ISO образа, будь это windows, Linux, FreeBSD и т.д. Как же это работает? Запустите программу, выберите образ ISO который у вас есть на компьютере, вставьте USB флэшку (она должна быть больше по размеру чем ISO образ), выберите ее внизу программы и нажмите на кнопку «OK». Программа запишет загрузочную флэшку и предложит перезагрузить компьютер. Если у вас в настройках БИОСа стоит загрузка с USB, вы можете загрузиться полностью с флэшки. Конечно это не единственный способ, но самый простой. Можно конечно выбрать вручную дистрибутив, его версию, даже версию ядра и особые настройки для него, но для чего такие телодвижения, если все можно сделать гораздо проще? Вообще учитесь упрощать себе жизнь, а не делать по принципу коммунизма: «спать в гамаке, стоя в лыжах и в противогазе»...

#### **Как сделать загрузочную USB флэшку стандартными средствами Ubuntu**

Вообще можно сделать загрузочную флэшку стандартными средствами. Откройте на веррхней панели «система» - «Администрирование» - «Создание USB-диска».

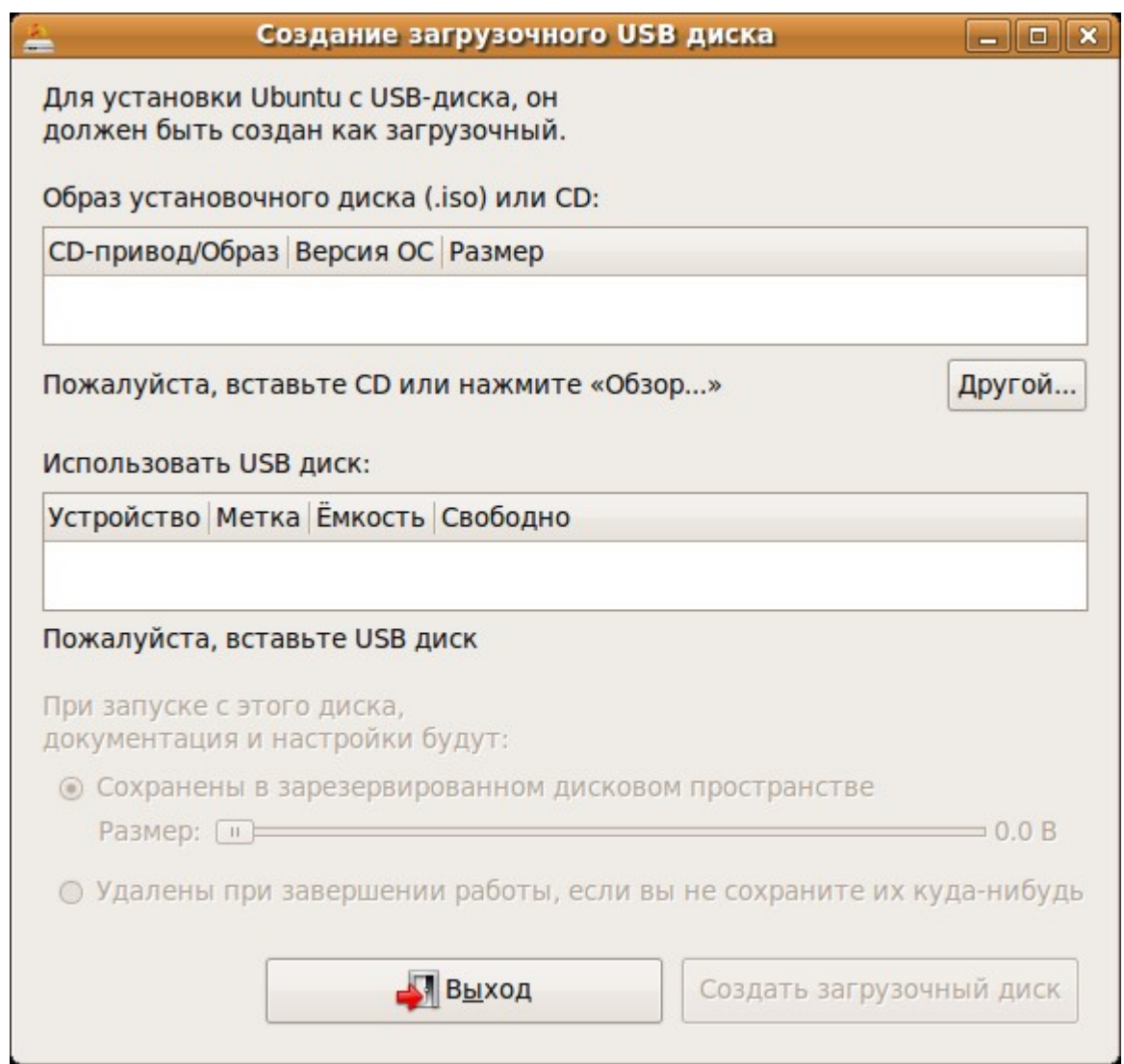

Перед вами откроется главное окно стандартной программы, в которой выберите кнопкой «другой» дистрибутив Ubuntu в ISO файле. Вставьте флэшку и нажмите на кнопку «создать диск». Здесь есть один секрет: если вы будете работать на компьютере с флэшки и захотите установить программы, которые так и останутся (а не удаляться после перезагрузки), увеличите размер передвинув ползунок в программе в крайне правое положение. Это даст вашей флэшке свободное место для установки отдельных программ, настройки плагинов Firefox, или даже смены обоев рабочего стола.

Таким образом можно сделать загрузочную флэшку стандартными средствами, но это только для ISO образов Ubuntu или на базе Ubuntu (kubuntu, xubuntu, zorin, ultimat-edition, grusha и т.д.) дистрибутивов. Если же вам нужно сделать загрузочную флэшку с Windows, FreeBSD и т.д., то вам нужно использовать только программу Unetbootin.

## **Антивирус, проверка на руткиты**

Как написано в Википедиа:

Термин **Rootkit** исторически пришёл из мира UNIX, и под этим термином понимается набор утилит или специальный модуль ядра, которые взломщик устанавливает на взломанной им компьютерной системе сразу после получения прав суперпользователя. Этот набор, как правило, включает в себя разнообразные утилиты для «заметания следов» вторжения в систему, сниферы, сканеры, кейлоггеры, троянские программы, замещающие основные утилиты UNIX (в случае не ядерного руткита). Rootkit позволяет взломщику закрепиться во взломанной системе и скрыть следы своей деятельности путём сокрытия файлов, процессов, а также самого присутствия руткита в системе.

Вот и добрались мы до этой главы, о которой столько упоминали раньше. Если вы чувствуете себя в безопасности, это не означает, что все в порядке... Можно спорить сколько угодно о вирусах, но факт остается фактом, они есть. Хоть для Linux нет вирусов, но есть другие вредоносные коды. Если вы проверите закачанный файл антивирусом, а затем отдадите его пользователю windows, это будет прекрасным правилом хорошего тона по отношению к чужому компьютеру. Но проверять можно не только файлы windows, но и вашу систему Linux (чем черт не шутит, пока бог спит...), а вдруг ваш компьютер имеет «дыры» в системе? Проверьте его прямо сейчас! Чем проверить? Ну что же, давайте разберем наш боевой арсенал. Для начала можно установить (если он еще не установлен) бесплатную программу Virus Scanner. При первом запуске которой вы увидите окно с настройкой проверки и обновления:

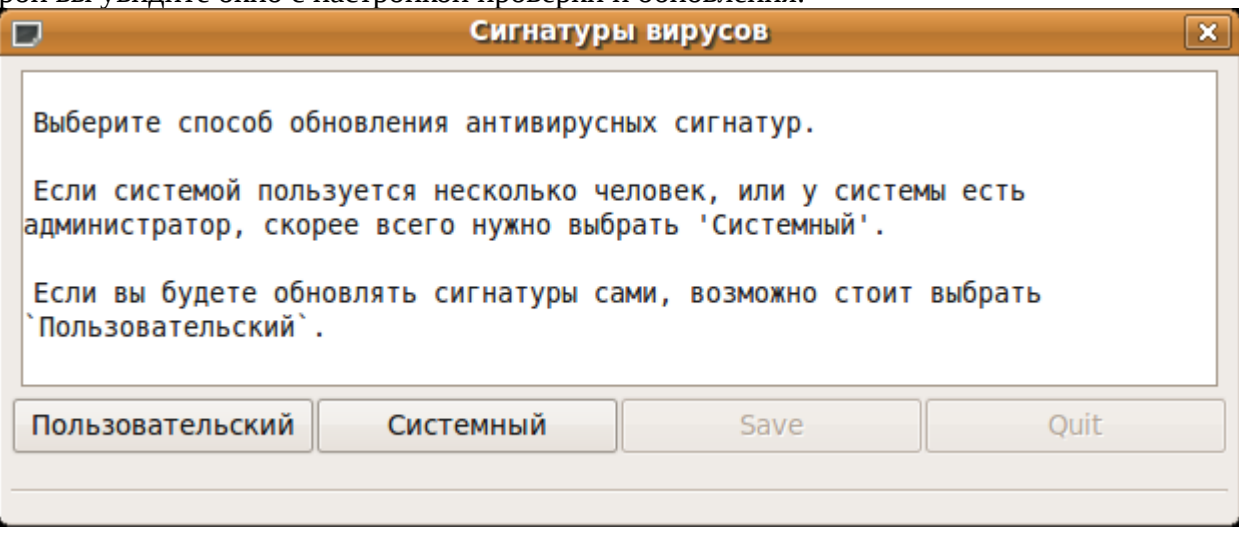

Выберите «пользовательский» и нажмите на кнопку «Save», затем на «Quit». После этого откроется главное окно программы:

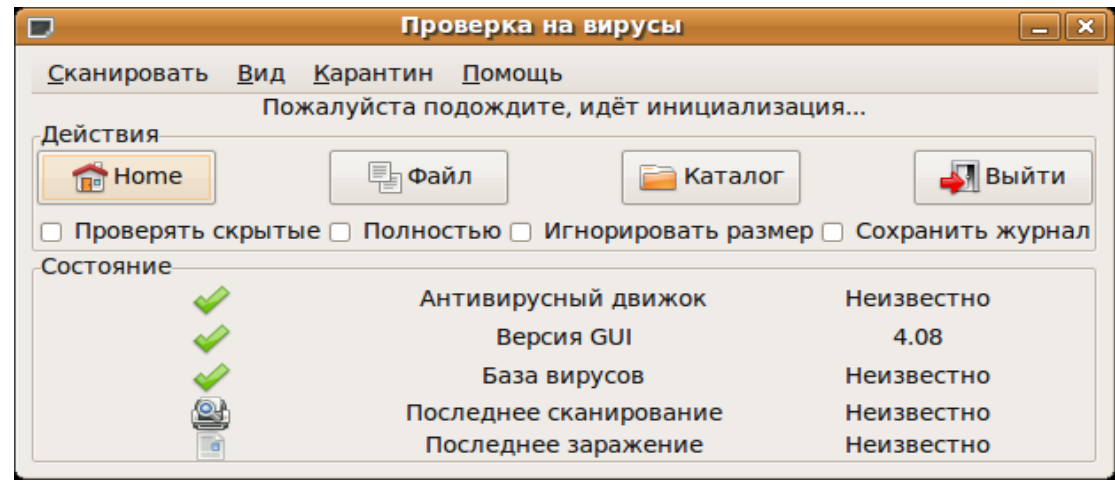

Здесь можно настроить систему проверки, желательно отметить пункты «проверять скрытые», «полностью» и «игнорировать размер» особенно если у вас две системы (windows и Linux), можно после загрузки linux проверить ваш windows. Поясню для чего эти опции:

Проверять скрытые — проверяет скрытые системные файлы (в них тоже может быть вирус) Полностью — включение экстра сканирования, то есть более тщательно.

Игнорировать размер — проверять файл, даже если он больше 1Gb.

Теперь выберите то, что желаете проверить: домашний каталог (home), отдельно один файл (файл), или нужную вам папку (каталог). Обновить антивирусную базу можно нажав в меню на «помощь» и выбрать «обновить сигнатуры».

Есть несколько антивирусов для linux, но в основном они платные, вот например программа Avast:

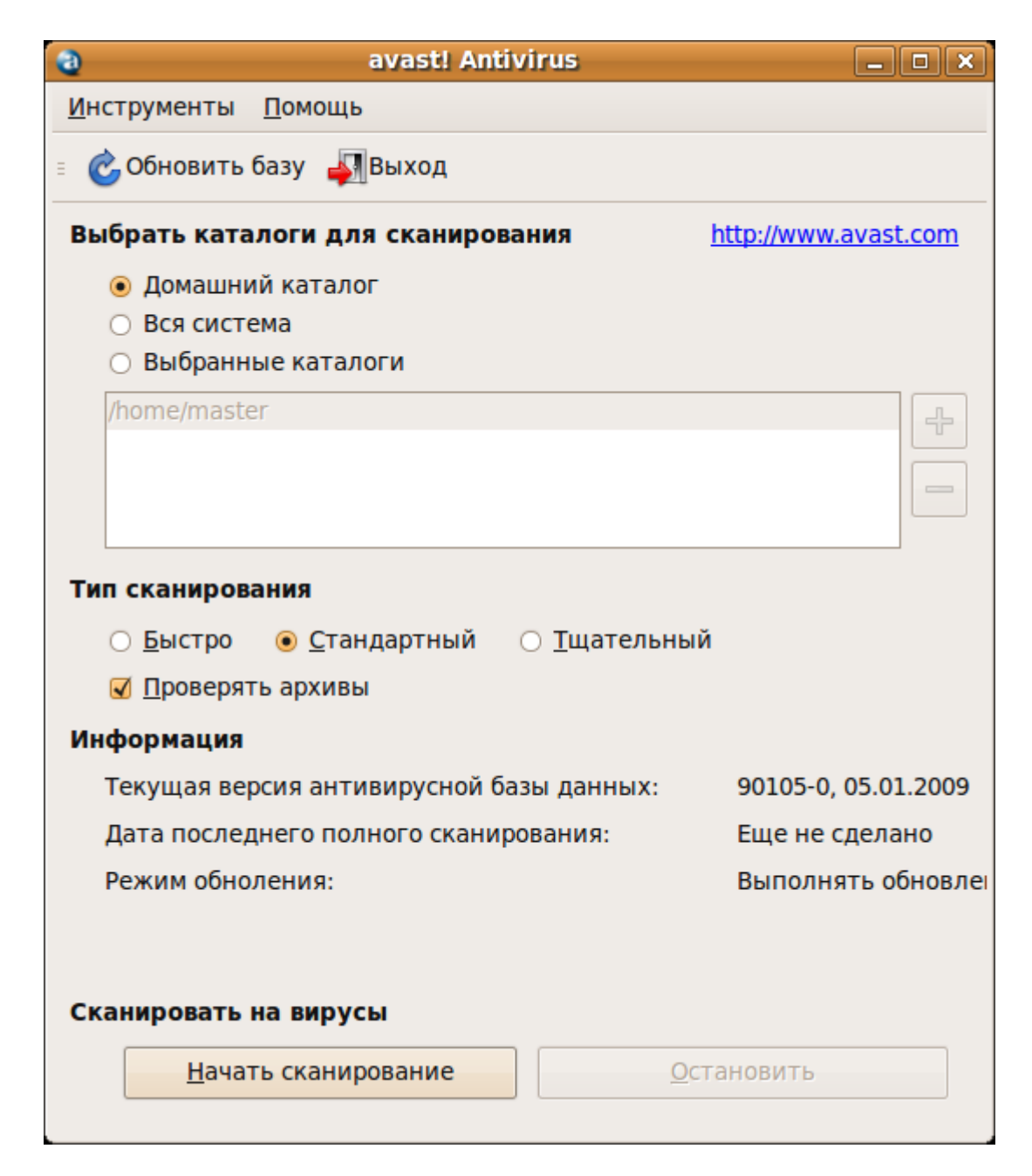

Программа на русском с хорошим меню, настройками и стабильным обновлением. Но нашему человеку подавай халяву, поэтому лучше использовать то, за что можно не платить, ну или искать решение в интернете:).

Теперь давайте настроим кое что из программ для терминала. Почему то начинающих это страшит до дрожи в коленках, а ведь тут (в терминале) возможности практически не ограничены! Ну ладно, если вам нравиться графический режим с кнопочками и настройками, давайте сделаем это сами. Для начала установите две программы: rkhunter и chkrootkit. Установили? Теперь перейдите на рабочий стол, нажмите правой клавишей мышки на свободном месте и выберите из выпадающего меню «Создать кнопку запуска» и появится следующее окно:

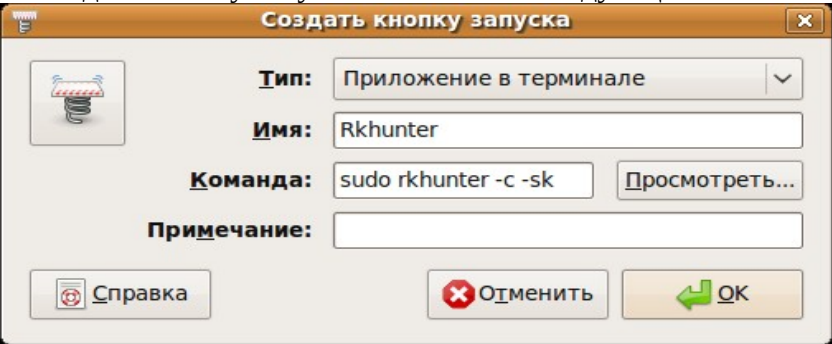

Заполните так как это сделал я и нажмите «ок». Появится кнопка запуска на рабочем столе, при нажатии на которую, откроется окно терминала и попросит вас ввести свой пароль. Затем программа проверит вашу систему на вредоносные программы и закроется. Эта программа, так же как и следующая, не могут сами лечить ваш компьютер от «заразы», они просто дают вам советы, которые можно прочитать (после сканирования) в файле /var/log/rkhunter.log (это значит, что в папке var есть папка log, а в ней есть файл rkhunter.log). Теперь сделайте еще одну кнопку так же, как вы только что сделали, только для следующей программы:

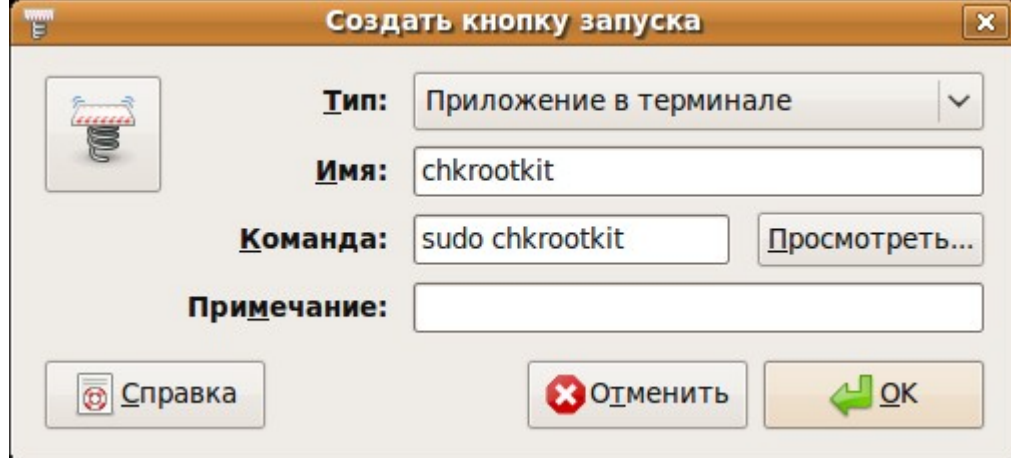

Теперь у вас есть две кнопки запуска на рабочем столе, для двух наших программ. Но я настоятельно рекомендую вам запускать их в терминале, это более удобно и лучше смотреть результаты. Для запуска из терминала, откройте: «Приложения» - «Стандартные» - «Терминал». В окне терминала введите:

#### **sudo chkrootkit**

затем по окончании проверки, введите: **sudo rkhunter --update sudo rkhunter -c -sk**. Посмотреть результаты можно набрав в терминале: **sudo gedit /var/log/rkhunter.log**

## **Снимок экрана**

Иногда возникает необходимость сделать снимок экрана для вставки его в книгу (как здесь например), или вы хотите получить картинку с любимого фильма, ну или показать какой у вас сайт в миниатюре. В общем фантазии у вас хватит, а что для этого нужно? Просто нажмите на кнопку клавиатуры «PrtSc» - что переводится как «принт скрин». Но если просто нажать на эту кнопку, вы сфотографируете все открытые окна с панелями быстрого доступа (короче все, что вы видите на мониторе), но если нажать и удерживать клавишу «Alt» и одновременно нажать «PrtSc», то вы получите снимок только активного окна. После этих нажатий, появиться маленькое окно с запросом «что делать дальше?»:

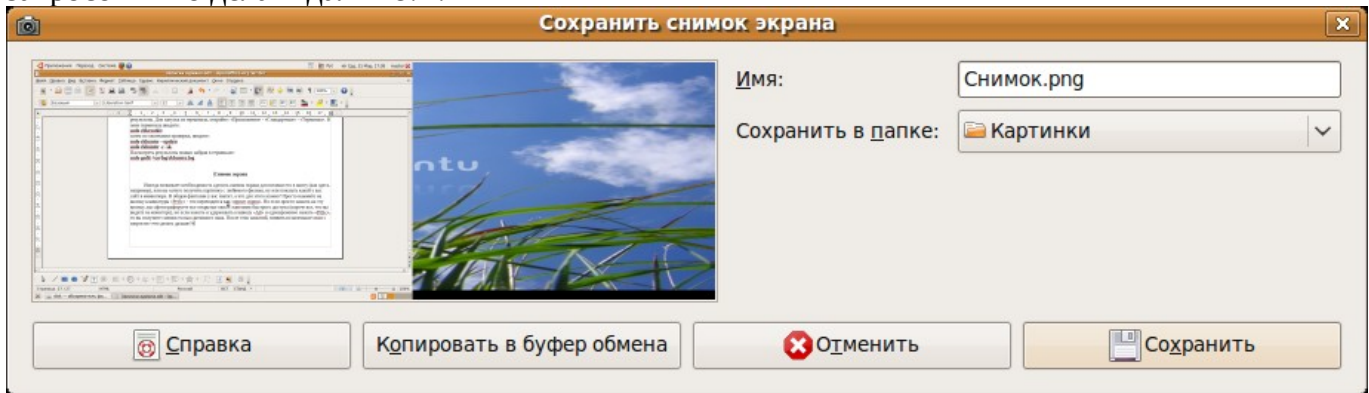

Выберите то, что вам нужно:

**Копировать в буфер обмена** — позволяет затем вставить этот рисунок в ваш документ или в

графический редактор (например Gimp)

Отменить — не сохранять, отменить сохранение и выйти из этого меню.

Сохранить — сохраняет этот снимок, как графический файл (как картинку) в выбранную вами папку. Здесь можно так же задать имя сохраняемого файла.

Теперь вы знаете как создавалась эта книга:)

Но если вы хотите не только сфотографировать экран, а записать собственный видео урок например, то для этих целей нужно поставить программу gtk-recordMyDesktop.

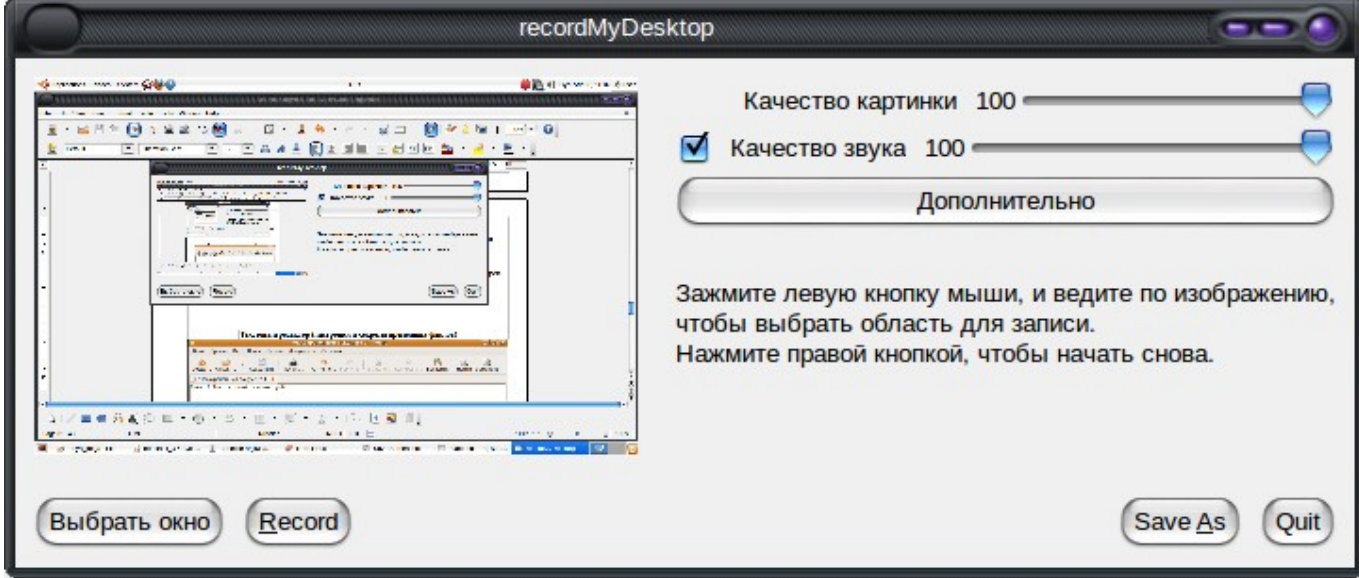

Здесь вы можете выбрать папку для сохранения видео (можно даже со звуком), изменить настройки видео захвата, а также можно снимать видео не для всего рабочего пространства, а только для определенного окна. В общем программа просто супер, попробуйте и вы будете знать как создаются видео уроки поставляемые на дисках или загружаемые с интернет.

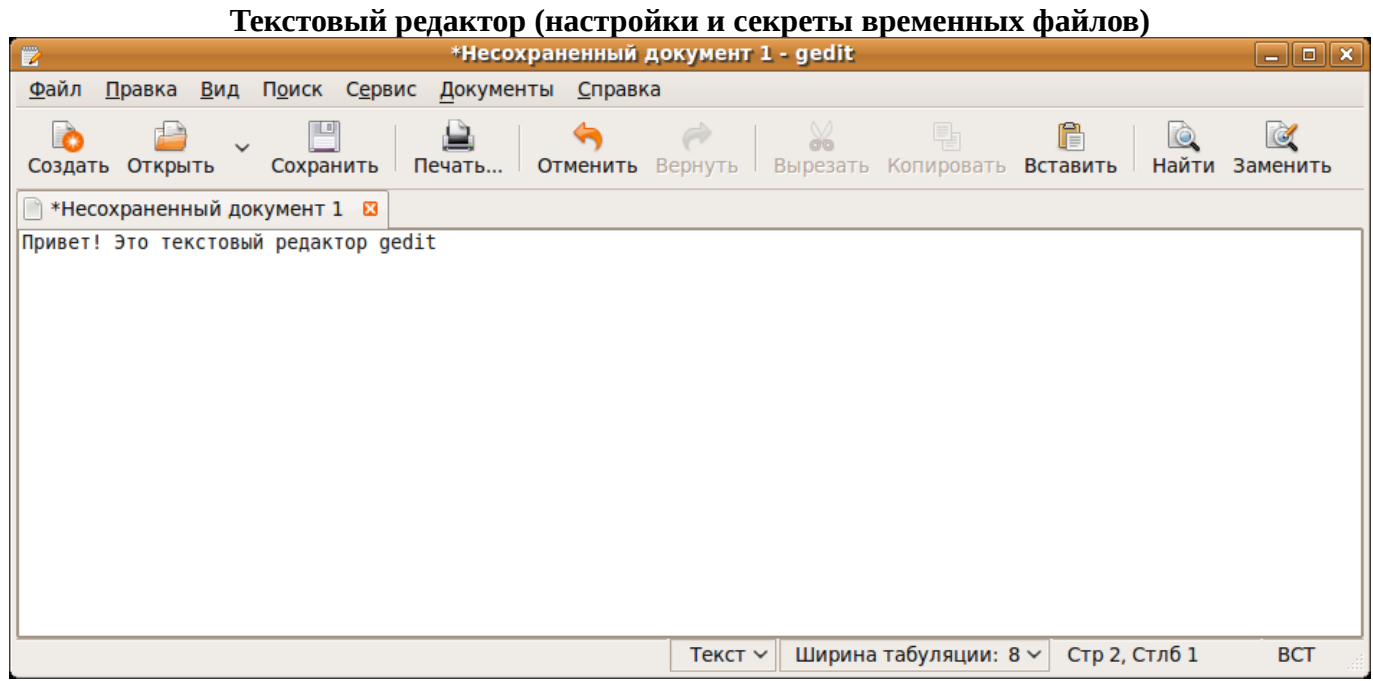

С этой программой вы наверняка уже сталкивались, теперь давайте разберем его чуть подробнее. Настроек здесь мало, поэтому выберем самые важные. Если вы открываете текстовый файл, редактируете его и сохраняете изменения, то могли заметить появление файла клона (временного

файла, копии оригинала до изменения). Узнать такой файл очень легко, так как он имеет такое же название, только в конце со знаком «~». Например:

my\_file -оригинальный файл

my\_file~ -временный файл копия

Так засоряется компьютер и нет необходимости такое сохранять, поэтому давайте отключим эту функцию. Выберите в меню «Правка» - «Параметры». В окне параметров перейдите на вкладку «редактор» и снимите отметку с пункта «Создавать резервную копию файла перед сохранением». Теперь вы можете спокойно работать и временные файлы вам мешать не будут.

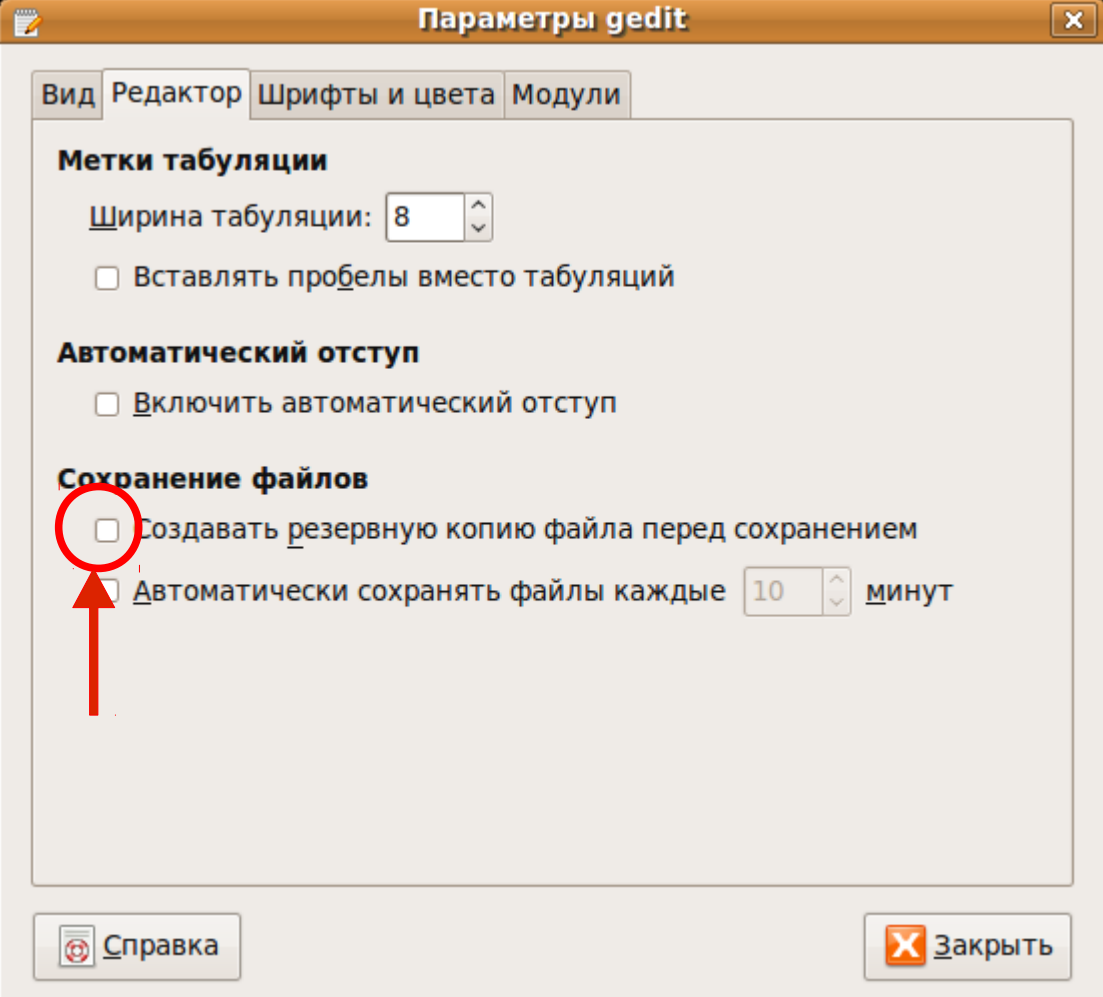

Настройте так, как у меня и временные файлы уйдут в историю :)

Программа также имеет подсветку синтаксиса, проверка орфографии, полно экранный режим, вставка даты и времени, и показывает статистику документа.

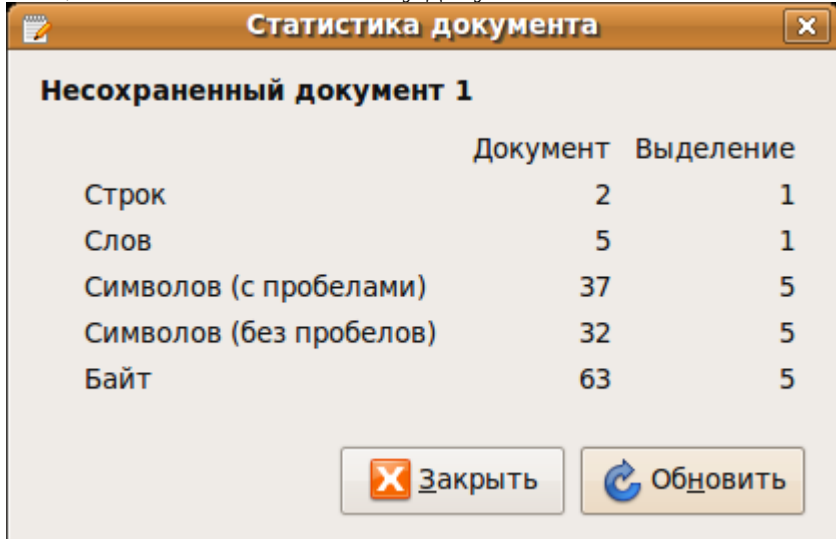

## **Программа Gparted (редактор разделов)**

Эта программа просто находка! Ее функции можно описывать долго (и не нудно), но мы ограничимся самыми ходовыми приемами для работы с разделами. С помощью этой программы можно изменять размер раздела без потери данных, назначить метку, сделать размер загрузочным, отформатировать в любую файловую систему, или проверить на наличие сбойных секторов и при необходимости исправить. Находится эта программа в главном меню «Система» - «Администрирование» - «Редактор разделов» (или Gparted).

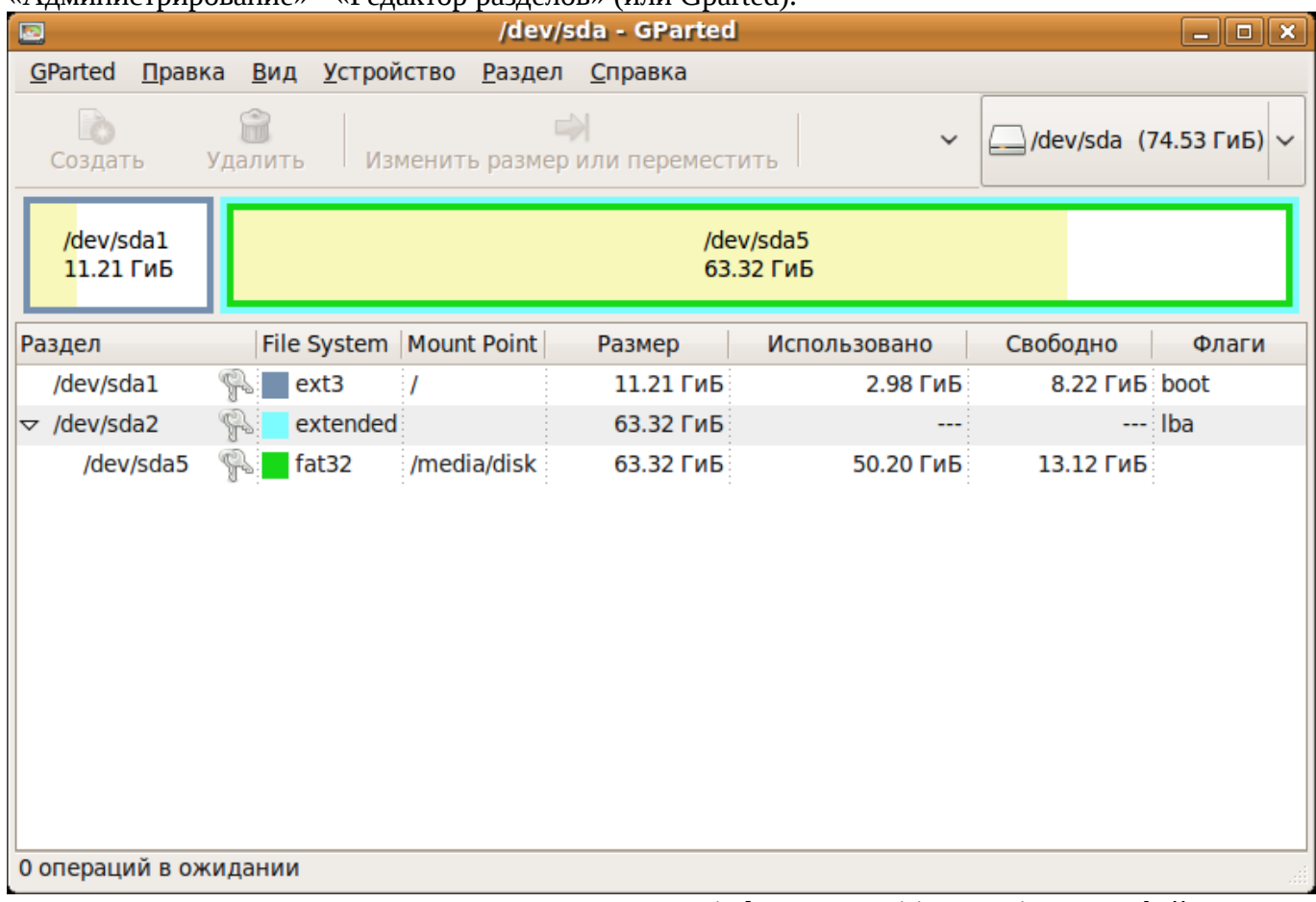

Как вы видите, она очень похожа на программу для windows — Partition Magic. Интерфейс полностью на русском, что не может не радовать, и к тому же настройки очень понятны и сделаны действительно на совесть. Видите возле раздела есть картинка с ключами, это значит, что мы ничего сделать с ним не сможем, пока не отмонтируем (нажать правой клавишей на нужном разделе и выбрать «отмонтировать»). Когда вы отмонтировали нужный вам раздел, можете приступать к тому, что вам нужно. С помощью этой программы, вы можете управлять размером, проверять на сбой и форматировать не только ваш винчестер, но и подключенные USB флэшки. Если нужно проверить, отформатировать, или изменить размер флэшки, подключите в usb вашу флэшку, Войдите в меню «Gparted» - «Устройства» и выберите вашу флэшку. Теперь отмонтируйте ее и можете приступать к работе над ней.

## **Будьте осторожны, так как форматирование уничтожит все ваши файлы с форматируемого раздела!**

## **Автозагрузка программ**

Если вам нужно поставить что то в автозагрузку, то откройте в главном меню «Система» - «Параметры» - «Запускаемые приложения». В открывшемся окне можно нажать на кнопку «добавить» и добавьте приложения для автозагрузки (как мы это делали для кнопки запуска rkhunter). Если вы перейдете на вкладку «Настройка», можете отметить пункт «Автоматически запоминать запущенные приложения при выходе». После этого, все что было открыто на момент выключения компьютера, загрузится автоматически.

## **Секреты, настройки, решение проблем**

## **Восстановление Grub**

Начнем с того, что Grub — это программа, которая загружается при включении компьютера и позволяет выбрать операционную систему (если у вас она не одна, а например windows и linux).

Если вы установили сначала linux а затем windows, то меню загрузчика Grub загружаться не будет и вы увидите только windows. Как вернуть выбор систем при загрузке? Вставьте ваш диск с дистрибутивом Linux, загрузитесь в режиме LiveCD. Зайдите в терминал и наберите следующее: sudo grub

**find /boot/grub/stage1** - выдаст раздел на котором находится загрузчик , например: hd0,2 **root (hd0,2)**

## **setup (hd0,2)**

И все. Загрузчик восстановлен, перегружайтесь.

## **Настройка сканера**

После загрузки linux, мой сканер Mustek отказался работать в системе, вернее система отказалась его вообще видеть. Для работы со сканером нам понадобиться файл:

<http://www.meier-geinitz.de/sane/gt68xx-backend/firmware/SBSfw.usb>

переходим в папку:

/usr/share/sane/gt68xx (если ее нет, то создайте папку с таким именем)

скопируйте в эту папку скачанный файл.

Можете дать этому файлу права на запуск набрав в терминале:

sudo chmod +rx /usr/share/sane/gt68xx/SBSfw.usb

После этого перезагрузите компьютер и включайте сканер. Загрузите программу для работы со сканером (например Xsane) и работайте на здоровье.

## **Настройка 3g usb модема**

Возникла у меня такая проблема, как выход в интернет через usb модем от "билайн". Нагуглив кучу мануалов, пришел к выводу, что для моего модема ZTE MF637 есть только один выход: настроить программу [http://www.draisberghof.de/usb\\_modeswitch.](http://www.draisberghof.de/usb_modeswitch) Но только там есть одно НО! Для настройки нужен файл usb\_modeswitch.conf Скачав файлы usb-modeswitch\_1.1.0- 2\_i386.deb, usb-modeswitch-data\_20100203-1\_all.deb и usb\_modeswitch.conf я начал установку. Для начала я установил файл usb-modeswitch-data\_20100203-1\_all.deb, затем установил usbmodeswitch\_1.1.0-2\_i386.deb.

включил модем, набрал в терминале: lsusb и узнал vendor и product:

Bus 002 Device 002: ID 19d2:2000 wireles\_мой\_модем

отсюда есть vendor: 19d2

и product: 2000

Запомню это на будущее! Затем набрал:

sudo usb-modeswitch

программа выдала ошибку: "файл не найден", поэтому я запустил программу так:

sudo usb\_modeswitch

Я просто поменял символ "-" на символ "\_"

программа запустилась, но не нашла файла: usb-modeswitch.conf

поэтому я переименовал файл usb\_modeswitch.conf в usb-modeswitch.conf (поменял "\_" на "-") открыл его, поменял vendor, product и раскоментировал (удалил # перед строчкой) следующие строчки:

ZTE MF636 (aka "Telstra / BigPond 7.2 Mobile Card") ZTE MF637 DefaultVendor= 0x19d2

DefaultProduct= 0x2000

TargetVendor= 0x19d2 TargetProduct= 0x0031 MessageContent="5553424312345678000000000000061b000000030000000000000000000000" закрыл, сохранил изменения и под root скопировал его в папку: /etc потом дал файлу право на открытие пользователем: sudo chmod +rx /etc/usb-modeswitch.conf

затем под root создал файл в /usr/local/bin с именем modem.sh и таким содержимым: modprobe usbserial vendor=0x19d2 product=0x2000 && usb\_modeswitch sleep 3

дал ему права пользователя:

sudo chmod +rx /usr/local/bin/modem.sh

Затем на рабочем столе я создал кнопку назвав ее "internet", в свойствах которой поставил тип "приложение в терминале", с командой "sudo modem.sh"

Теперь я нажимаю на кнопку "internet" и через 10 секунд появляется окно с запросом на новое соединение. Мастер настройки помогает выбрать нужную страну, оператора и в конце я нажимаю в открывшемся окне "подключаться автоматически".

Теперь интернет будет включаться автоматически, когда я нажму на кнопку "internet" с рабочего стола.

Надеюсь вам это поможет, но помните, что интернет появится не сразу, а через 10 секунд, поэтому будьте терпеливыми.

Отключиться от интернета можно нажав на значок "network manager" и выбрать "отключиться". Если этот способ отключения не работает, просто выньте модем, но если вам нужно опять выйти в интернет, вставьте модем и перезагрузите компьютер.

P.S. Нажимать на кнопку "internet" можно только тогда, когда есть на рабочем столе диск "билайн" - это побочное явление таких модемов. Самостоятельно извлекать этот диск (модемный диск "билайн") не нужно, воспользуйтесь только кнопкой "internet" с рабочего стола. Надеюсь вам это пригодиться.

## **Ярлыки (создание ярлыков на рабочем столе)**

Для создания ярлыков есть несколько способов, можно нажать на файле или папке правой клавишей мышки и выбрать «создать ярлык», потом этот ярлык можно перемещать, копировать и удалять (файл или папка при этом не удаляются). Можно открыть файловый менеджер Nautilus, нажать и удерживать клавиши Ctrl и Alt, теперь нажмите левой клавишей мышки на папке или файле и удерживая клавиши и мышку, перетащите на рабочий стол (или в нужную папку). Это создаст ярлык для выбранного вами файла. Если нужно создать ярлык программы на рабочем столе, войдите в главное меню «Программы». Выберите нужную программу, нажмите на ней правой клавишей мышки и выберите в выпадающем меню «создать ярлык на рабочем столе» (если выбрать «добавить на панель», то ярлык появиться на верхней панели).

## **Кнопки запуска на рабочем столе**

Если у вас установлена программа, но ее нет в меню «Программы», можно сделать кнопку запуска на рабочем столе. Давайте для примера сделаем кнопку запуска для программы Photorec программа по восстановлению данных. Нажмите на чистом месте рабочего стола правой клавишей мышки и выберите «создать кнопку». В появившемся меню выберите «запускать в терминале», ниже напишите название для этой кнопки например «Восстановление», чуть ниже введите команду: sudo photorec

Нажмите на кнопку «ОК» и любуйтесь результатом. На рабочем столе есть кнопка с названием

«Восстановление» и если нажать на нее, то откроется окно терминала, попросит ввести ваш пароль и откроет программу Photorec (для работы этой программы нужно развернуть окно терминала на весь экран).

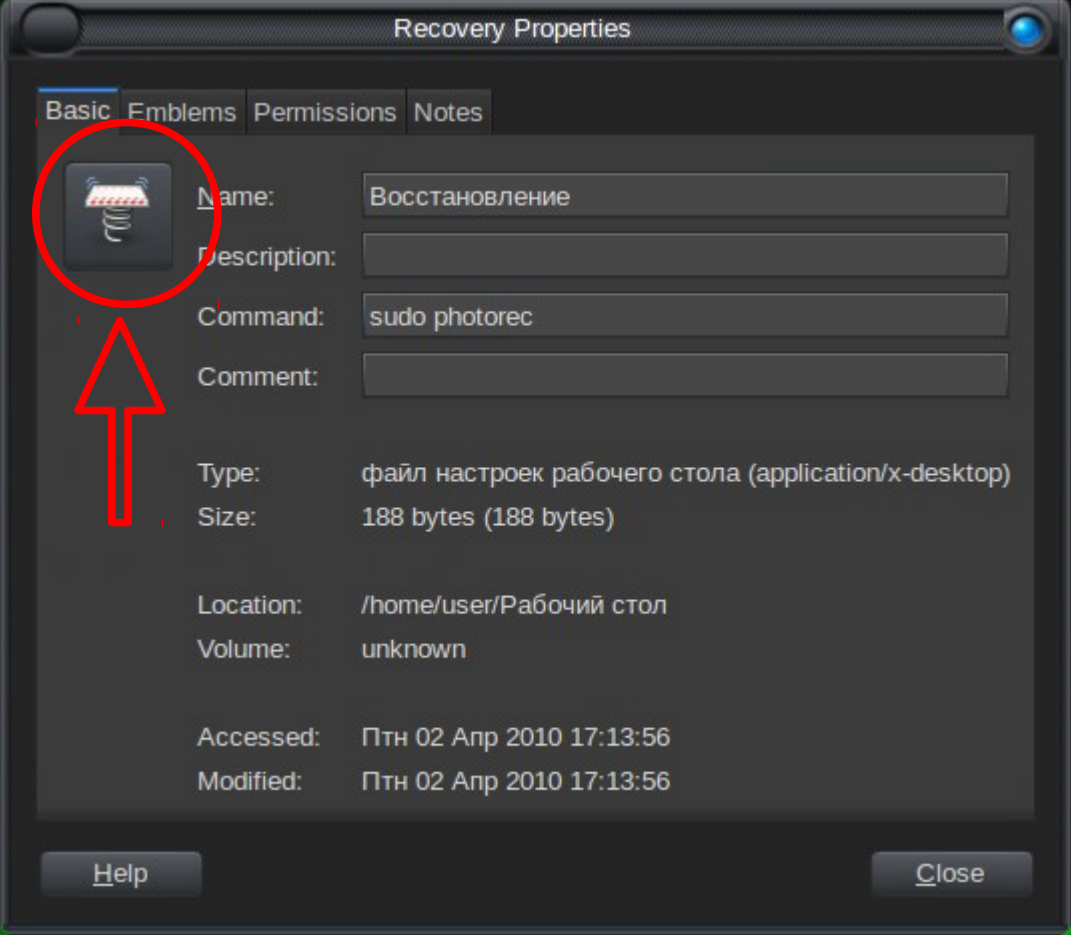

Кнопка у нас получилась, но она какая то не красивая. Давайте изменим значок этой кнопки. Нажмите на ней правой клавишей мышки, выберите свойства и в открывшемся окне нажмите на иконку программы:

В открывшемся окне войдите в папку: /usr/share/app-install/icons

Выберите понравившуюся иконку и нажмите «Open», теперь можете закрыть и это окно, иконка уже поменялась.

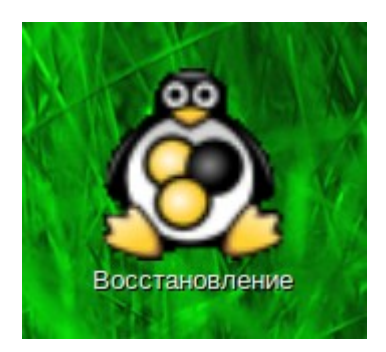

Можно также растянуть этот значок, для этого нажмите на нем правой клавишей мышки и выберите «изменить размер значка».

## **Два монитора**

Если вы счастливый обладатель ноутбука с выходом S-Video для подключения второго монитора, вы можете одновременно работать на компьютере и смотреть фильм по телевизору (я так включаю детям мультфильмы). Как это настроить? Проще простого! Подключите кабель к телевизору и компьютеру. Включите телевизор. Зайдите в главное меню «система» - «настройки» - «экран».

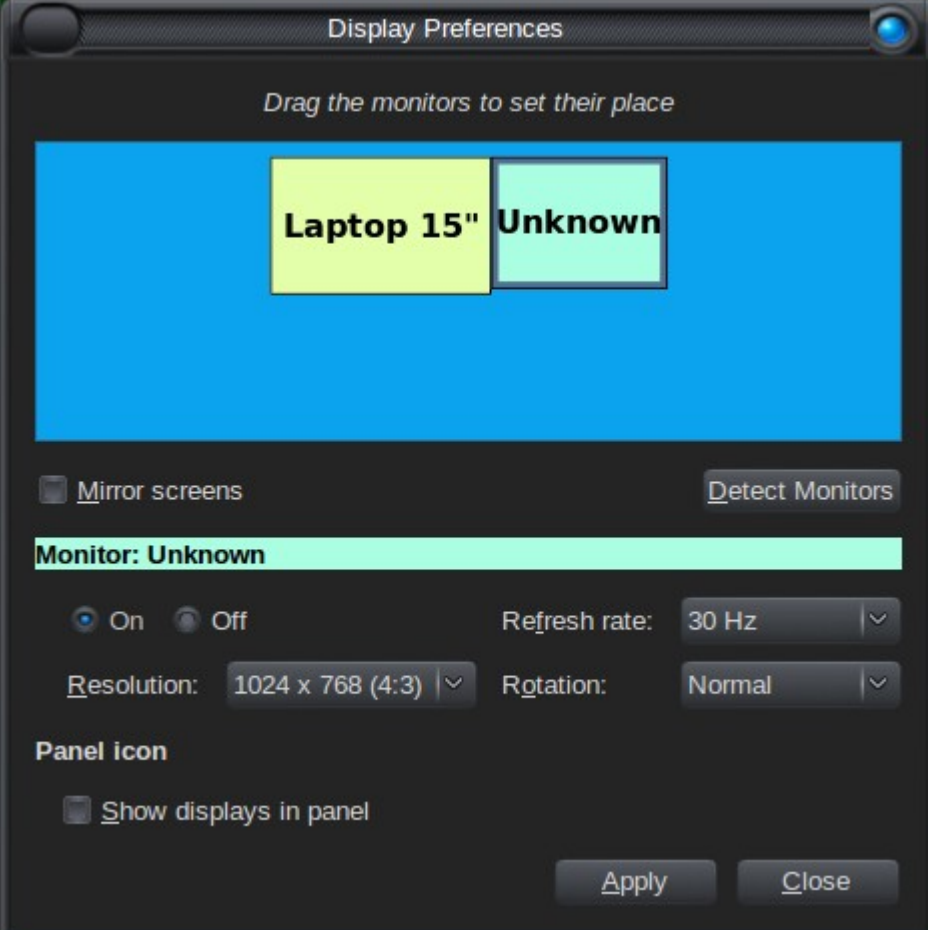

Вы видите два монитора: Laptop 15'' (монитор компьютера) и Unknown (телевизор). Выставите нужное разрешение каждого экрана и нажмите на кнопку «закрыть» (Close).

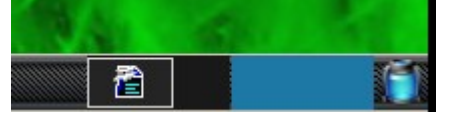

Как вы видите, рабочий стол стал в два раза шире, поэтому если включать например фильм. То нужно просто перетащить его вправо и он появиться на телевизоре. Когда отключите кабель, то можно или перезагрузить компьютер, или открыть опять настройки экрана и система вернет все на место.

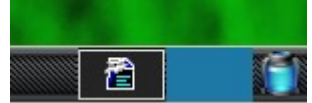

Таким образом можно работать и отдыхать одновременно :) Ведь от работы и кони мрут, поэтому каким бы компьютерным фанатом вы не были, делайте себе перерыв в работе, это сохранит ваше здоровье.

## Настройка virtualBox

VirtualBox — это программа эмулятор виртуального компьютера. В котором можно установить любую операционную систему. Например вы работаете в Linux, но вам нужно что то сделать в Windows или FreeBSD, запустите программу, установите нужную вам систему и включайте ее в любое удобное вам время. Есть правда в этой программе свои недостатки. Если устанавливать ее из меню установка/удаление программ, то установиться не полная версия а обрезная, которая не позволяет работать с USB устройствами. Для исправления этого недостатка, устанавливайте только полную версию скачанную с сайта программы. Добавить новую группу (системаадминистрирование-пользователи и группы)"vboxusers" запустить в терминале: cat /etc/group | grep vboxusers узнать код юзера (например 125) добавить в терминале: sudo adduser gard vboxusers добавить в терминале: sudo gedit /etc/fstab и в открывшемся файле добавить:  $# 125$  is the vboxusers group none /proc/bus/usb usbfs devgid=125,devmode=664 0 0 сохраняем файл, вводим sudo mount -а и перезагружаем компьютер. открываем virtualbox, устанавливаем windowsXP, выбираем "свойства"-"USB" нажимаем на кнопку "добавить пустой фильтр". при загрузке виртуальной машины, вставляем любое устройство в USB, выбираем в окне "устройства"-"подключенное устройство" и пользуемся...

## Переключение раскладки клавиатуры (картинки вместо букв)

Как заменить значок раскладки клавиатуры с букв(ENG,RUS) на картинки. Введите в терминале: mkdir  $\sim$ /.icons/flags  $cd \sim$ .icons/flags wget http://kir.sacred.ru/flags/{ru,us}.svg gconftool-2 --type bool --set \ /desktop/gnome/peripherals/keyboard/indicator/showFlags true взять с сайта: http://friends-forum.com/forum/showthread.php?t=74812

Можно и по другому: Введите в терминале: gconf-editor В открывшемся окне, переходим в меню: /desktop/gnome/peripherals/keyboard/indicator/showFlags поместите файлы картинок с флажками в папку:  $\sim$ .icons/flags (то есть в папке пользователя есть папка .icons а в ней есть папка flags, вот сюда и

копируйте файлы картинок флажков).

## Как установить шаблоны для отображения правой кнопки «создать»

Вы нажимаете в папке или на рабочем столе правой клавишей мышки и выбираете «создать», но что здесь можно создать? Только текстовый новый файл и все. Давайте изменим это для нашего удобства поставив туда «создать документ Office». Откройте OpenOffice редактор текстов и нажмите на меню «сохранить как». Выберите папку для сохранения: /home/имя пользователя/шаблоны

в поле имя файла напишите: «документ OpenOffice».

Теперь при нажатии правой клавишей мышки на чистом месте в папке или на рабочем столе, будет два меню: «новый файл» и «создать документ Office». Выбирайте то, что вам нужно и работайте.

## **Настройка ик-порта (usb irda)**

Я понимаю, что это сильно устаревший вариант передачи данных, но мне это было нужно, когда сын попросил скинуть ему на телефон игры, при этом на телефоне кроме ИК-порта больше ничего не было. Купил я USB ик-порт, вставил в компьютер, но система отказалась его видеть! Мол нет его и все тут. В интернете я натолкнулся на несколько решений, привожу то, что помогло мне.

Настройка irda usb: вставить irda usb, Надо установить irda-utils в терминале пишем: sudo apt-get install irda-utils Затем надо отредактировать файл настроек, для этого пишем в терминале: sudo gedit /etc/default/irda-utils В этом файле меняем значения на приведенные ниже: ENABLE="true" AUTOMATIC="true" DISCOVERY="true" DEVICE="irda0" DONGLE="none" SETSERIAL="/dev/ttyS1" Проверяем модули (пишем в терминале): sudo modprobe ircomm sudo modprobe ircomm-tty Рестартим irda: sudo /etc/init.d/irda-utils stop sudo /etc/init.d/irda-utils start

Теперь надо это как то автоматизировать. Создаем файл под именем 1.sh и таким содержимым:

sudo /etc/init.d/irda-utils stop /etc/init.d/irda-utils start ircp-tray

сохранить его в папку: /usr/local/bin и дать право на исполнение (пишем в терминале): sudo chmod +rx /usr/local/bin /1.sh Теперь создайте кнопку для запсука на рабочем столе (в свойствах которой нужно выбрать «запускать в терминале»). В команду кнопки ввести: sudo 1.sh & ircp-tray Вставьте в USB ик-порт, и нажмите на только что созданную кнопку с рабочего стола. Возле часов на главной панели появиться значок утилиты для передачи данных через ИК-порт на устройство.

# Включите ИК-порт на телефоне, поднесите его к ИК-порту на компьютере и нажимайте на иконку «irda», выбирайте файлы для отправки и нажимайте на «Open» (или «ОК»).

## **Как сохранить просмотренные онлайн фильмы**

Проще простого! Вот как делал это я. Включаю онлайн фильм на сайте и ставлю его на паузу (так быстрее загрузиться). Когда файл фильма загрузился (это видно по шкале времени),

открывайте папку /tmp здесь есть видео файл с непонятным названием — это и есть он. Копируем его в любую папку например в «фильмы» и радуемся. Желательно запускать в интернете только один фильм, так как это вызовет неразбериху в папке /tmp. Вы просто не будете знать где какой файл. При хорошей связи с интернетом, через 15 минут у вас будет фильм.:)

## Установить загрузку Linux в Windows

Скажу сразу, что бывает и такое. :) Если пользователь хочет поставить загрузку экрана выбора систем в windows меню (при загрузке компьютера), сделайте следующее: Зайти в Linux и набрать в терминале:

sudo dd if=/dev/hda of=/bootsect.bin bs=512 count=1

подключить флэшку и ввести в терминале:

ср /bootsect.bin /media/название устройства флэшки

перезагрузить компьютер, вставить диск виндовс и выбрать восстановить клавишей "R" выбрать 1 (первую копию виндовс)

выполнить команду "fixmbr" и подтвердить нажав "Enter"

перезагрузить, войти в виндовс на диск C:\ и скопировать туда файл bootsect.bin

открыть файл boot.ini и в конце файла добавить строку:

C:\bootsect.bin="Linux"

Сохранить файл и перезагрузить компьютер. Теперь у вас будет windows меню спрашивать «что загружать» при включении компьютера windows или linux.

## Что делать если Linux завис...

Да, да, да. Это бывает, но один раз на тысячу. Если это произошло, то нажмите «волшебную» комбинацию клавиш и компьютер перезагрузится без потери данных! Вот эта комбинация:

Hажмите и удерживайте Ctrl+Alt+PrtSc (PrtSc — это клавиша «принт-скрин» для снятия скриншотов с экрана). Удерживая эти три клавиши, наберите на клавиатуре: REISUB (эти буквы не удерживаются, а просто набираются по типу «нажал — отпустил»). Можете проверить эту комбинацию сейчас, даже когда компьютер не завис - это просто безопасная перезагрузка.

## Как переименовать все файлы в каталоге за один раз

Стандартными средствами это сделать не удастся, поэтому установите программу «mvb». Введите в терминале:

wget -c http://easylinux.info/uploads/myb 1.6.tgz sudo tar zxvf mvb\_1.6.tgz -C /usr/share/ sudo chown -R root:root /usr/share/mvb\_1.6/ sudo ln -fs /usr/share/myb 1.6/myb /usr/bin/myb Теперь в терминале перейдите в каталог с файлами для переименования: cd /user\_papka\_s\_failami и введите: mvb NEW\_NAME (new\_name — это новое имя для файлов)

## Как узнать что загружает систему и убрать это

Если ваша система сильно начинает «тормозить» запустите терминал (или нажмите Ctrl+Alt+F1 введите ваше имя и пароль) и введите:

top

Система выдаст полный список того, что нагружает ваш процессор:

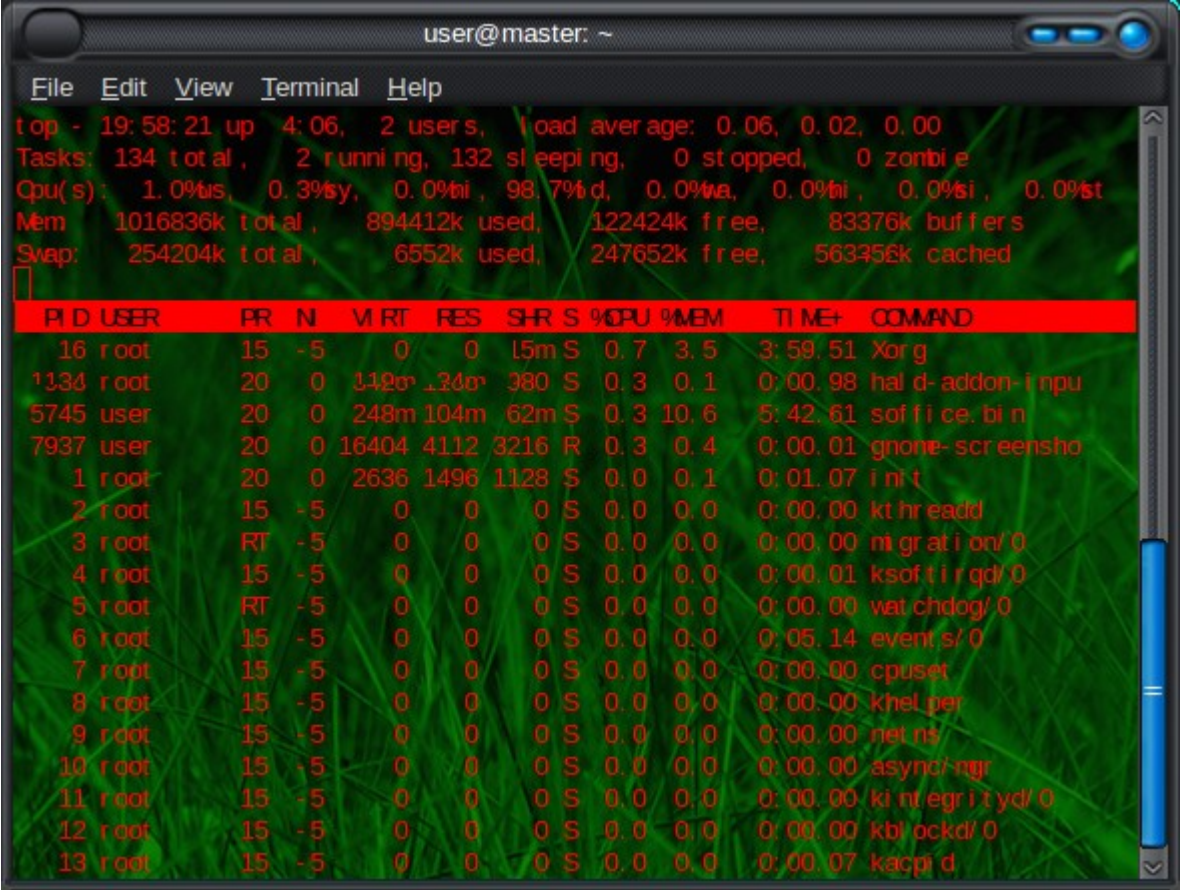

Видите в начале каждой строки есть PID? Нажмите на клавишу «К» и введите тот PID который больше всего занимает памяти (это видно по четвертому столбцу). Нажмите «Enter» на клавиатуре и программа которая тормозит компьютер выключится.

|             | user@master:~      |                    |             |                                             |                                      |                        |                       |               |                      |                                           |      |
|-------------|--------------------|--------------------|-------------|---------------------------------------------|--------------------------------------|------------------------|-----------------------|---------------|----------------------|-------------------------------------------|------|
| <b>File</b> |                    | Edit View Terminal |             | $H$ elp                                     |                                      |                        |                       |               |                      |                                           |      |
|             |                    |                    |             |                                             |                                      |                        | aver age:             |               | 0.15,<br>04.         | 0.01                                      |      |
|             |                    | t ot al            |             | <b>runni</b>                                |                                      |                        |                       |               |                      | zonbi e                                   |      |
|             | 0.                 | $79$ bis           | 0.          | 0.                                          |                                      |                        |                       | $0.09$ tva,   | Ю.<br>$0\%$ il.      | 0.0% si                                   | 0.0% |
|             |                    |                    |             |                                             |                                      |                        | 12804k                | free          |                      | 83572k buffers                            |      |
|             | PLD to kill:       | !54204k total,     |             |                                             |                                      |                        |                       | 247652k free, |                      | 566432k cached                            |      |
| <b>PLD</b>  | <b>USER</b>        | <b>PR</b>          | N           | <b>MRT</b>                                  | <b>RES</b>                           | <b>SHR S 9DPU 9MEM</b> |                       |               | $\blacksquare$ TIME+ | <b>COMAND</b>                             |      |
|             | 1134 root          | 20                 | о           |                                             |                                      |                        |                       |               |                      | Xor g                                     |      |
|             | 7855 user          | 20                 | Ю           |                                             |                                      |                        | а                     | 1.3           | 0:00<br>-34          | gnome-terminal                            |      |
|             | 7935 user          | 20                 | $\circ$     | 2472                                        |                                      | R                      | з<br>n.               | 0.1           | $0:00.45$ top        |                                           |      |
|             | $1$ root           | 20                 | $\circ$     | 2636                                        | 1496                                 | 1128                   | 0.0                   | 0.1           | $0:01.07$ in t       |                                           |      |
|             | root               | 15                 | -5          | $\begin{smallmatrix}0\0\0\end{smallmatrix}$ | 0                                    | о                      | 0.0                   | 0.0           | œ<br>-00.            | 00 kt hreadd                              |      |
|             | 3 foot             | RT                 | -5          |                                             | ö                                    | o                      | O<br>Ω.               | 0, 0          | 0:00:00              | migration/0                               |      |
|             | 4 root<br>$5$ root | 15<br>RT           | is is is is |                                             | $\begin{matrix} 0 \\ 0 \end{matrix}$ | s<br>o<br>٥<br>s       | 0 O<br>0 <sub>0</sub> | 0.0<br>0.0    |                      | 0:00.01 ksoftingd/0<br>0:00.00 vat chdog/ |      |
|             | $6$ root           |                    |             |                                             |                                      | ο<br>s                 | 0,0                   | 0,0           |                      | 0:05.21 events/0                          |      |
|             | $7 + cot$          | $\frac{15}{15}$    |             |                                             | $\frac{1}{2}$                        | s<br>o                 | 0.0                   | 0.0           | 0:00.00 cpuset       |                                           |      |
|             | 8 root             | 15                 | $-5$        |                                             |                                      | ō<br>s                 | 0 <sub>0</sub>        | 0,0           |                      | 0.00.00 khel per                          |      |
|             | 9 root             | 15                 |             |                                             | 0<br>0                               | S<br>o                 | 0.0                   | 0, 0          | $0:00.00$ net as     |                                           |      |
| m           | <b>T-CIOT</b>      | 15                 |             |                                             |                                      | s<br>o                 | 0.0                   | 0,0           | 0:00.00              |                                           |      |
|             | тоо                | 15                 | $+5$        | $\frac{1}{2}$                               | Ō                                    | s<br>٥                 | 0.0                   | ö.<br>$\circ$ | 00.00<br>α           | KI DI ACITI                               |      |
|             | <b>cot</b>         | 15                 |             |                                             | ø                                    | s<br>o                 | 0.0                   | 0,0           | 0.00.00              |                                           |      |
|             |                    | 15                 |             | O                                           | ò                                    | o<br>s                 | 0 <sub>0</sub>        | 0.0           | 0.00                 |                                           |      |
|             |                    |                    |             | ö                                           | ø                                    | ۰<br>s                 | 0 <sub>0</sub>        | 0.0           |                      |                                           |      |

Здесь я выбрал 7855 что означает закрыть терминал. Появиться вопрос через сколько времени это закрыть, нажимаем просто «Enter» и все. Итак: top, k, число, enter, enter.

## **Как восстановить удаленные файлы**

Не секрет, что иногда мы удаляем папки, а потом вспоминаем что там были например рецепты пива. Что делать? Установите программу «Testdisk». Войдите в терминал и наберите: sudo photorec

Разверните окно терминала на весь экран. Выберите кнопку «Proceed», нажмите «Enter», выберите раздел винчестера для восстановления. Стрелками клавиатуры переместитесь на меню «File Opt», нажмите «Enter». Откроется окно маски файлов, выберите тип файлов, которые нужно восстановить (выбирается и снимается клавишей «пробел» на клавиатуре). Нажмите «Enter» и перейдите в главное окно, выберите «Search». Нажмте еще трижды «Enter» затем клавишу «Y» . Программа начнет восстанавливать удаленные файлы в папку /home/имя\_пользователя/recup\_dir В этой папке и будут ваши восстановленные файлы.

#### **Как поставить значки «корзина», «компьютер», «сеть» (как в Windows)**

Если вы желаете поставить эти значки на рабочий стол, откройте терминал и наберите: gconf-editor

В появившемся окне перейдите на вкладку **/apps/nautilus/desktop/** -здесь есть четыре отметки:

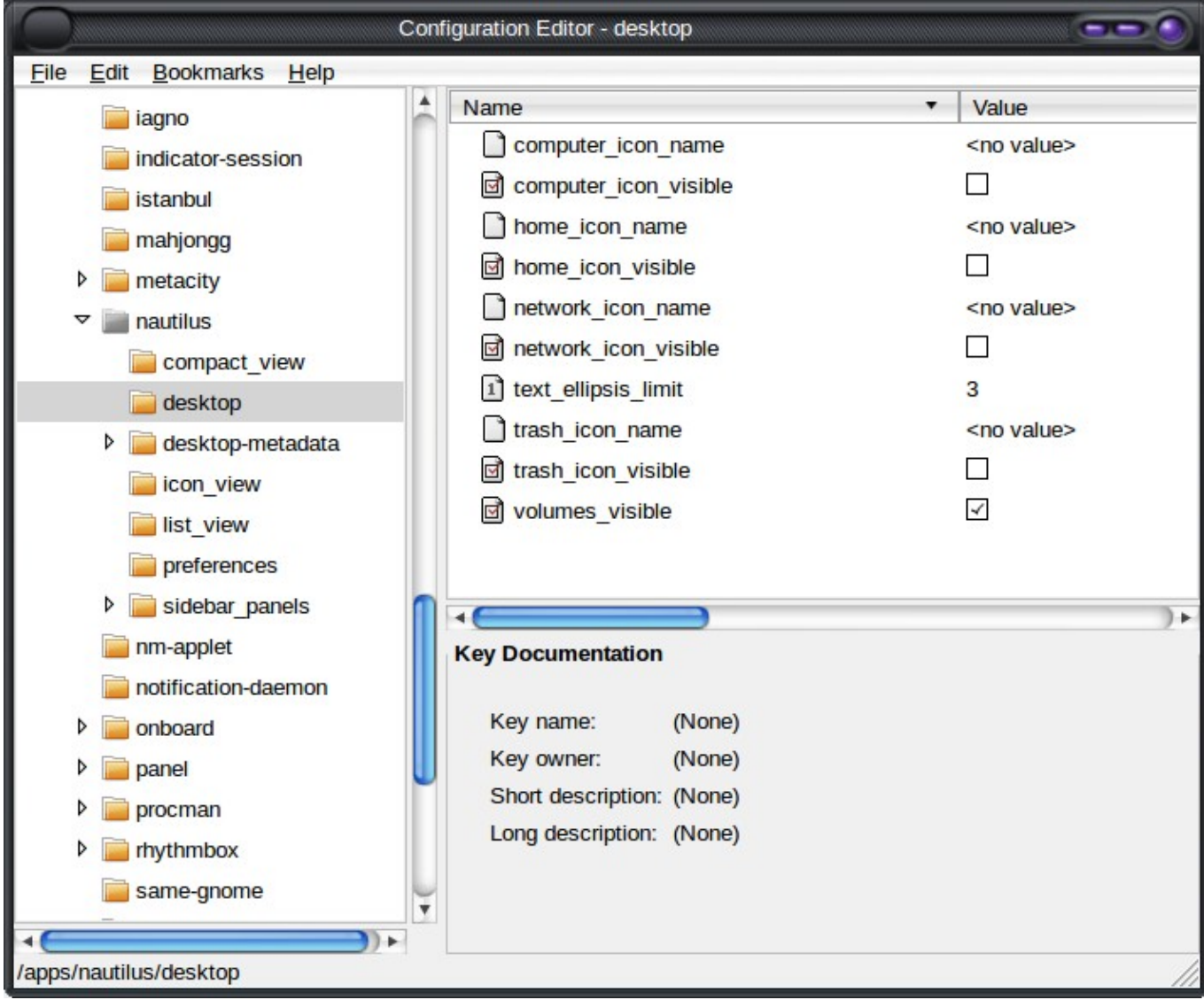

Отметьте то, что вам нужно и появятся ссылки на рабочем столе: computer\_icon\_visible -отображает иконку компьютера home\_icon\_visible -отображает иконку домашнего каталога network\_icon\_visible -отображает иконку сети trash\_icon\_visible -отображать иконку корзины

#### **Рекомендуемая литература, ссылки**

**Во первых смотрите великий и могучий Google.ru**

**Руководство по Ubuntu 9.10 «Karmic Koala» -<http://help.ubuntu.ru/manual/pdf>**

**Сборник советов Ubuntu Linux —<http://amshegar33.narod.ru/>**

**Линукс Груша — [http://grusha.org.ua](http://grusha.org.ua/)**

**Дж.Валади - «100% самоучитель Linux»**

**Карла Шредер — «Linux сборник рецептов»**

**Денис Колисниченко - «Ubuntu Linux»**

**Михаил Фленов — «Linux глазами хакера»**

**Журналы — «Linux Format»**

**С уважением, Amshegar (Михаил Бусаргин) Skype: amshegar33 Email: [amshegar33@gmail.com](mailto:amshegar33@gmail.com) [http://amshegar33.narod.ru](http://amshegar33.narod.ru/)**